# 表示設定器形コンパクト変換器みにまる M2E シリーズ用

## M2EA コンフィギュレータソフトウェア

## M2EACFG

# 取扱説明書

# 目次

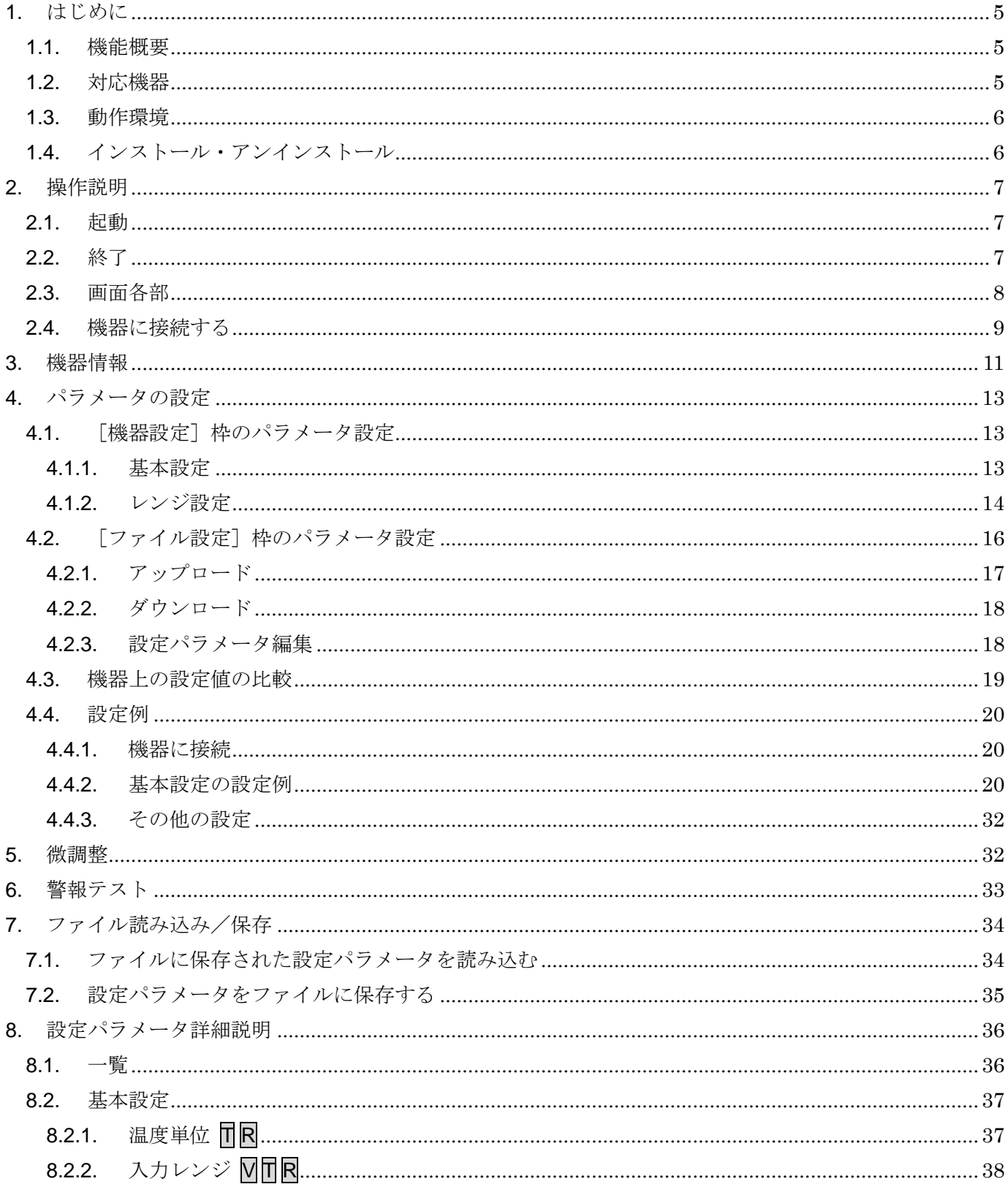

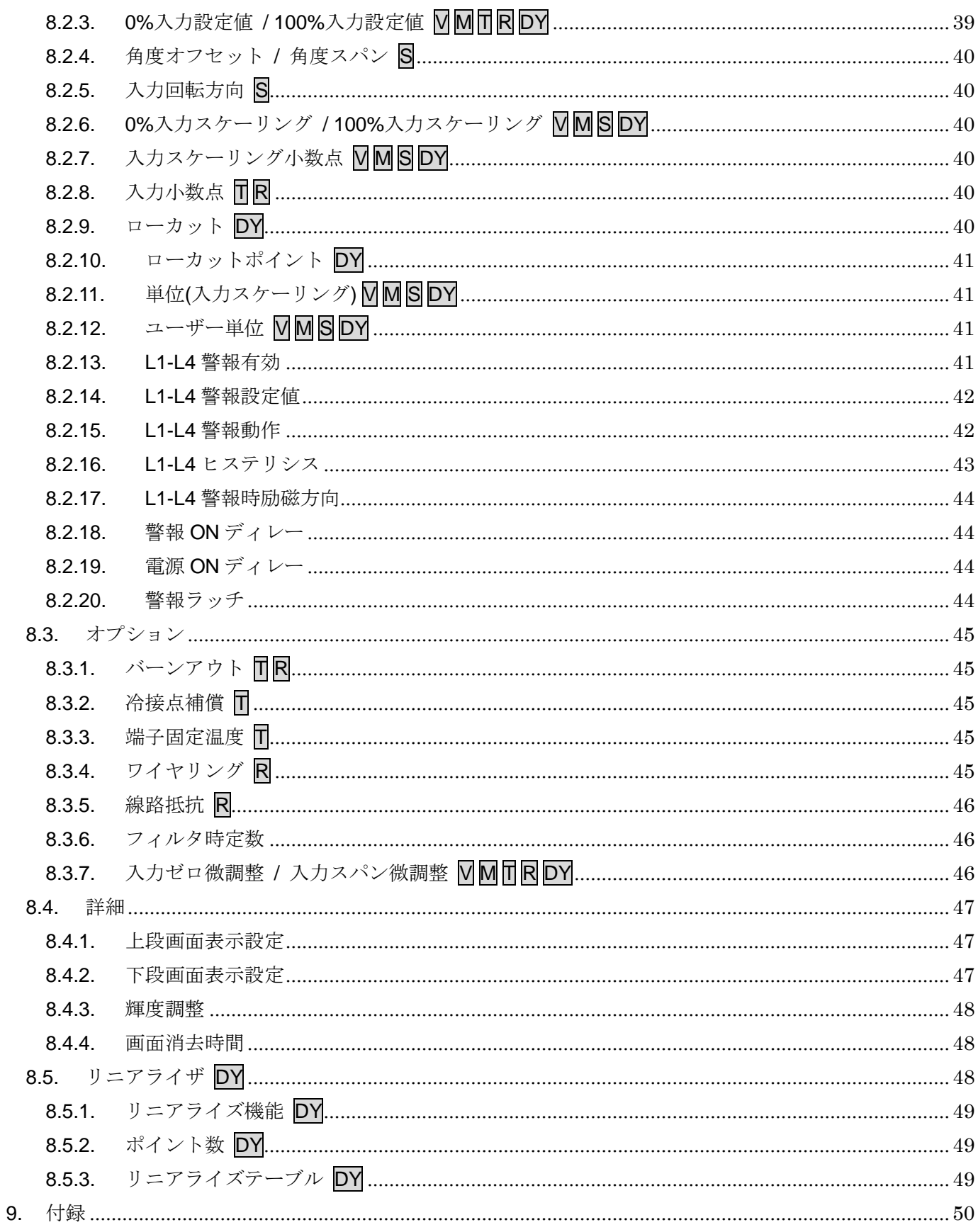

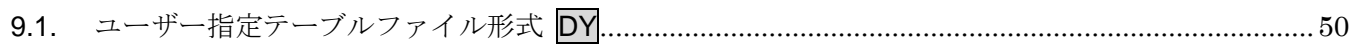

## <span id="page-4-0"></span>1. はじめに

### <span id="page-4-1"></span>1.1. 機能概要

M2EACFG は、PC 上で表示設定形コンパクト変換器みにまる M2E シリーズ(警報付き) (以下機器)の設定パラメータを編集することができます。主な機能として以下のようなもの があります。

- ① 機器と接続してリアルタイムに設定パラメータを編集
- ② 機器と接続せずに設定パラメータを編集
- ③ 設定パラメータを機器に書き込み、機器より読み込み
- ④ 設定パラメータをファイルに保存、読み込み
- ⑤ 編集中の設定パラメータと、機器の設定パラメータの設定値を比較表示

## <span id="page-4-2"></span>1.2. 対応機器

M2EACFG で設定パラメータを編集可能な機器は以下の通りです。

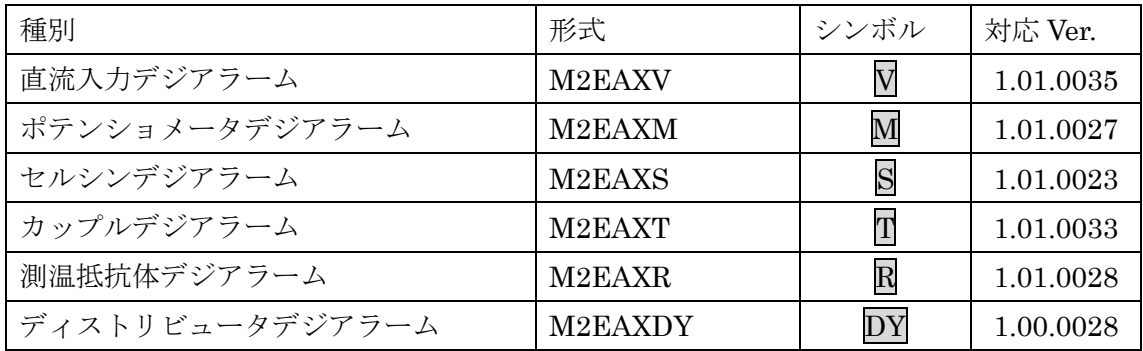

M2EACFG は、機器のファームウェアが「対応 Ver.」欄に記載しているバージョン以上に 対応しています。M2EACFG のバージョンがお使いの機器で使用可能であることをご確認く ださい

お使いの機器が表にない場合は、その機器に対応した最新のソフトウェアと取扱説明書を弊 社 Web サイトより入手してください。

本書では、特定の形式の機器でのみ表示される内容やパラメータには、上表のシンボルを表 記しています。特にシンボルを表記していない場合は、すべての機器に対応しています。

## <span id="page-5-0"></span>1.3. 動作環境

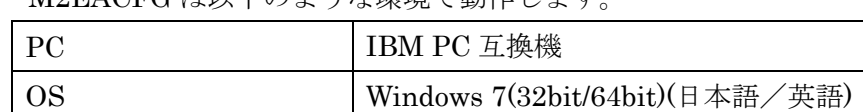

M2EACFG けり下の上うか環境で動作します

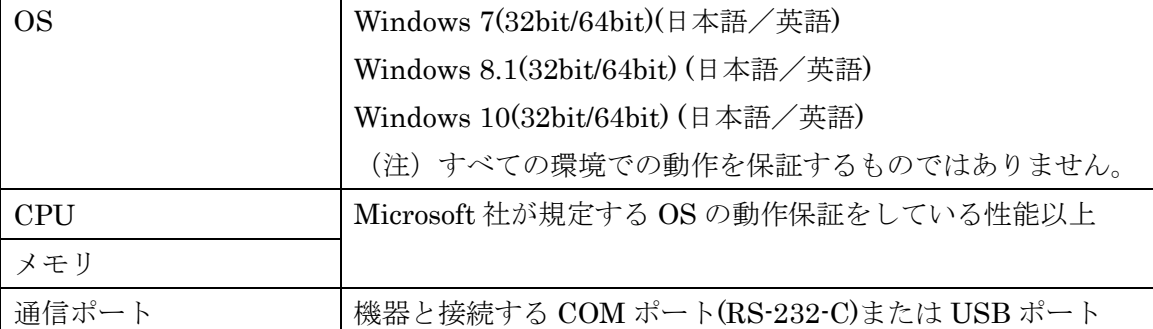

機器と PC の通信ポートを接続するには、下表のコンフィギュレータ接続ケーブルが必要で

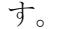

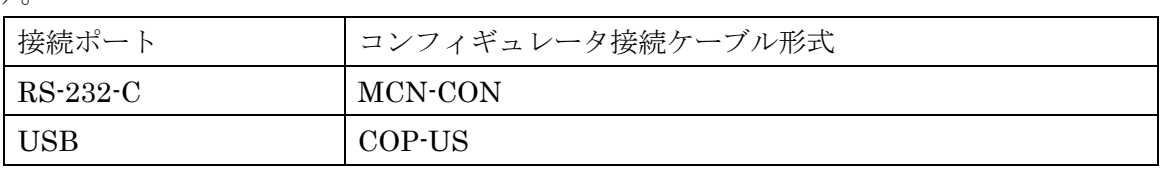

Windows の画面上のテキストやその他の項目のサイズは「小 - 100%]でご使用ください。 小以外の大きさでは、表示が乱れる場合があります。

## <span id="page-5-1"></span>1.4. インストール・アンインストール

M2EACFG は、弊社ホームページより圧縮ファイルをダウンロードしてください。圧縮フ ァイルを解凍し、setup.exe ファイルを実行してください。画面の表示に従い操作すると、イ ンストールは完了します。

プログラムのアンインストールは、ご使用の OS により手順が異なります。

- ・ Windows7 の場合はコントロールパネルにある [プログラムのアンインストール] より アンインストールを行います。「プログラムのアンインストールと変更]の一覧より M2EACFG を選択し、削除ボタンをクリックしてください。
- ・ Windows8.1 の場合は設定チャームからコントロールパネルを選択し、コントロールパ ネルにある[プログラムのアンインストール]よりアンインストールを行います。[プ ログラムのアンインストールと変更]の一覧より M2EACFG を選択し、削除ボタンを クリックしてください。
- ・ Windows10 の場合はスタートメニューの設定を選択し、設定画面からシステムを選択、 システム画面にある [アプリと機能] よりアンインストールを行います。[アプリと機 能]の一覧より M2EACFG を選択し、削除ボタンをクリックしてください。

## <span id="page-6-0"></span>2. 操作説明

## <span id="page-6-1"></span>2.1. 起動

M2EACFG がインストールされている PC で、

- ・Windows7 の場合はプログラムメニュー内の M-SYSTEM→Configurator→M2EACFG
- ・Windows8.1 の場合はスタート画面内のすべてのアプリ→M-SYSTEM→M2EACFG

・Windows10 の場合はスタートメニュー内のすべてのアプリ→M-SYSTEM→M2EACFG を起動してください。

## <span id="page-6-2"></span>2.2. 終了

M2EACFGを終了するときは画面右上の [×] ボタンをクリックしてください。

<span id="page-7-0"></span>2.3. 画面各部

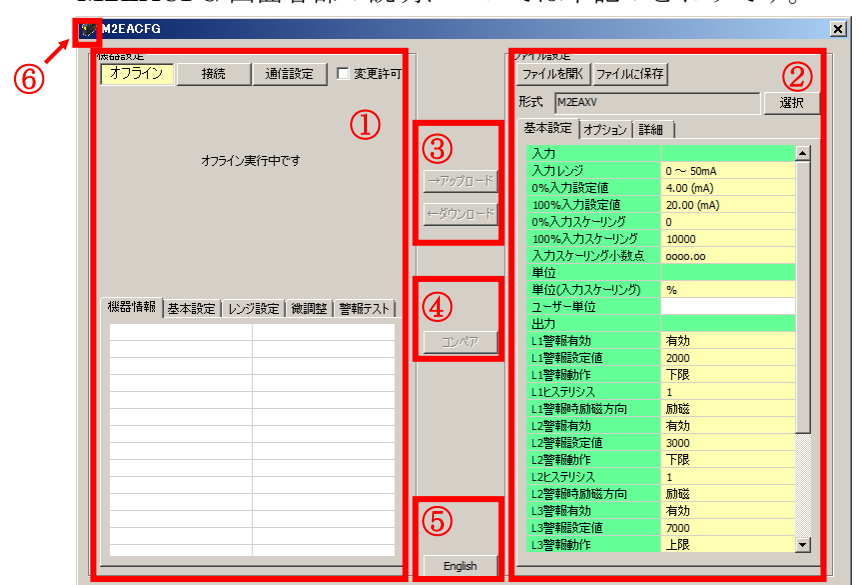

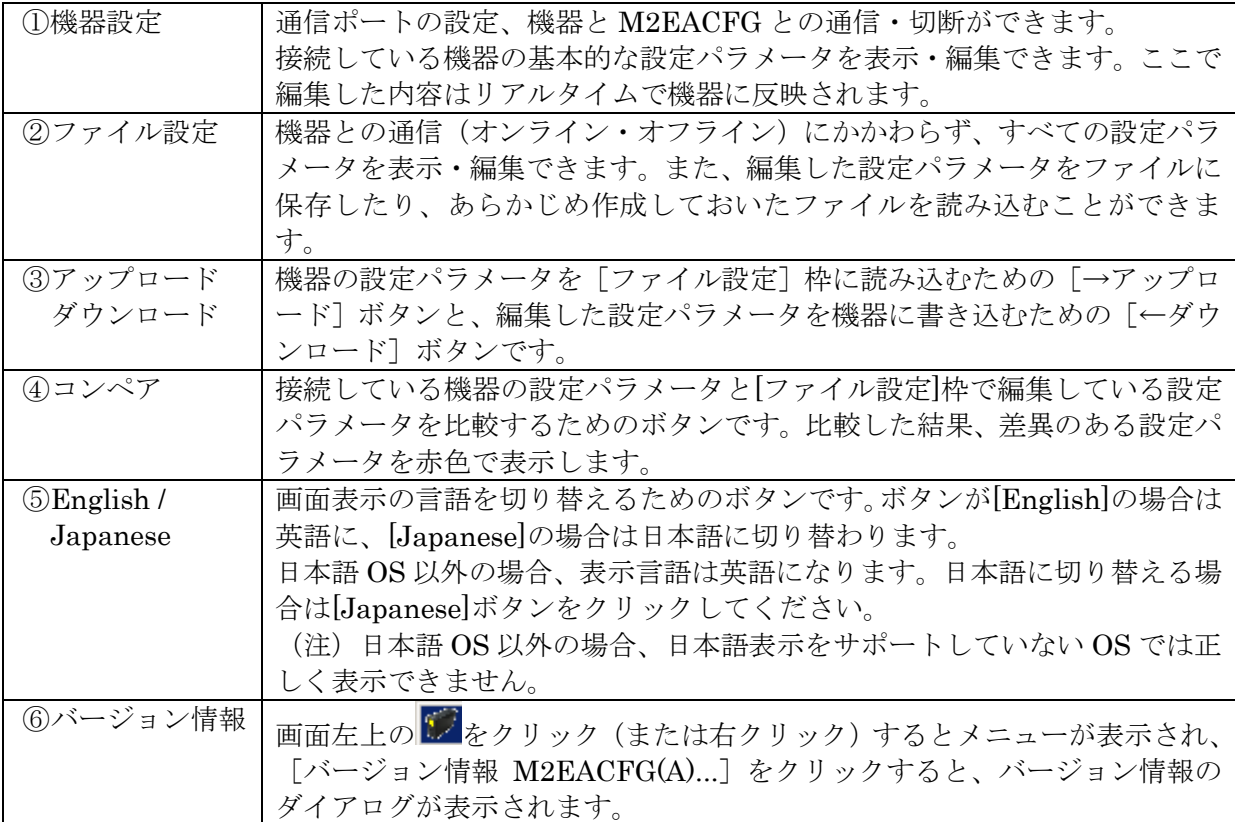

## M2EACFG 画面各部の説明については下記のとおりです。

## <span id="page-8-0"></span>2.4. 機器に接続する

PC と機器が通信を開始すると[機器設定]枠の[機器情報]、[基本設定]、[レンジ設定]、[微調 整]および[警報テスト]が表示され、編集や調整ができるようになります。

- (注 1)機器の設定プロテクトが"Unlock"の状態では M2EACFG での設定変更はできません。 必ず"Lock"の状態でご使用ください。
- (注 2)[ファイル設定]枠は[形式]欄に表示されている形式の初期値を表示しているため、[機 器設定]枠の設定パラメータとは異なることがあります。[ファイル設定]枠は[アップ ロード]ボタンをクリックして M2EACFG と接続している機器から設定パラメータを読 み込みます。

[通信設定]ボタンをクリックし通信で使用する COM ポートを設定します。この操作はソフ トウェアインストール後 1 度行えば、以降使用する COM ポートを変更するまで操作不要です。 「接続]ボタンをクリックして、接続機器との通信を開始します。

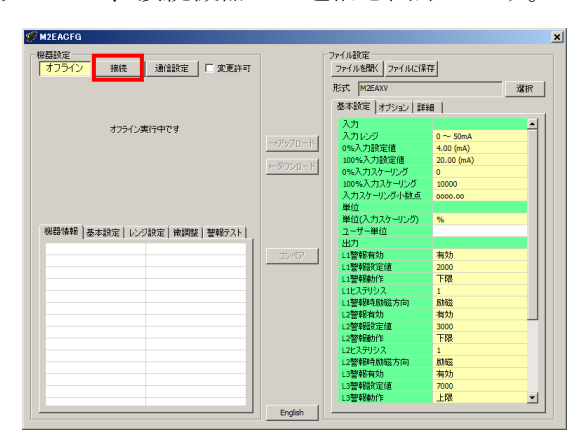

通信を開始すると、自動的に形式が認識され以下のように[機器設定]枠内に機器の情報が表 示されます。

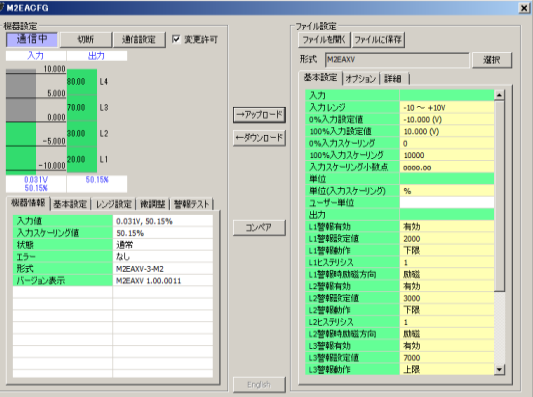

機器の入力のレベルをバーグラフで表示し、警報出力をランプで表示します。その下の[機器 情報][基本設定][レンジ設定][微調整][警報テスト]タブから各種操作ができます。

入力レベルのバーグラフの目盛りは [0%入力設定値][100%入力設定値]により自動的に区分 します。なお、Sの入力は 0~360°に対して区分します。

警報出力ランプは警報発生時赤色、通常時緑で表示します。

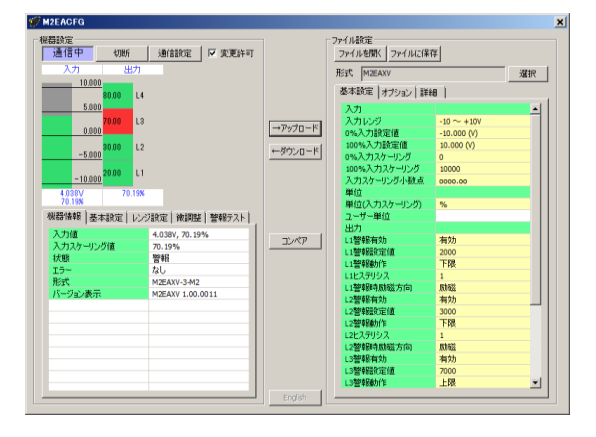

機器からコンフィギュレータ接続ケーブルを取り外すと、[機器情報]枠内の表示が消え、再び 別の機器を接続できる状態に戻ります。続けて他の機器と接続する場合は、[接続]ボタンをクリ ックする必要はありません。機器にコンフィギュレータ接続ケーブルを接続すると自動的に通信 を開始します。機器との通信を終了するときは、[切断]ボタンをクリックしてください。

## <span id="page-10-0"></span>3. 機器情報

PC と機器が通信を開始すると [機器設定] 枠に機器情報が表示されます。 現在の入出力値、状態、形式など、各種情報が表示されます。

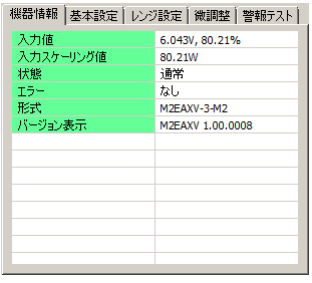

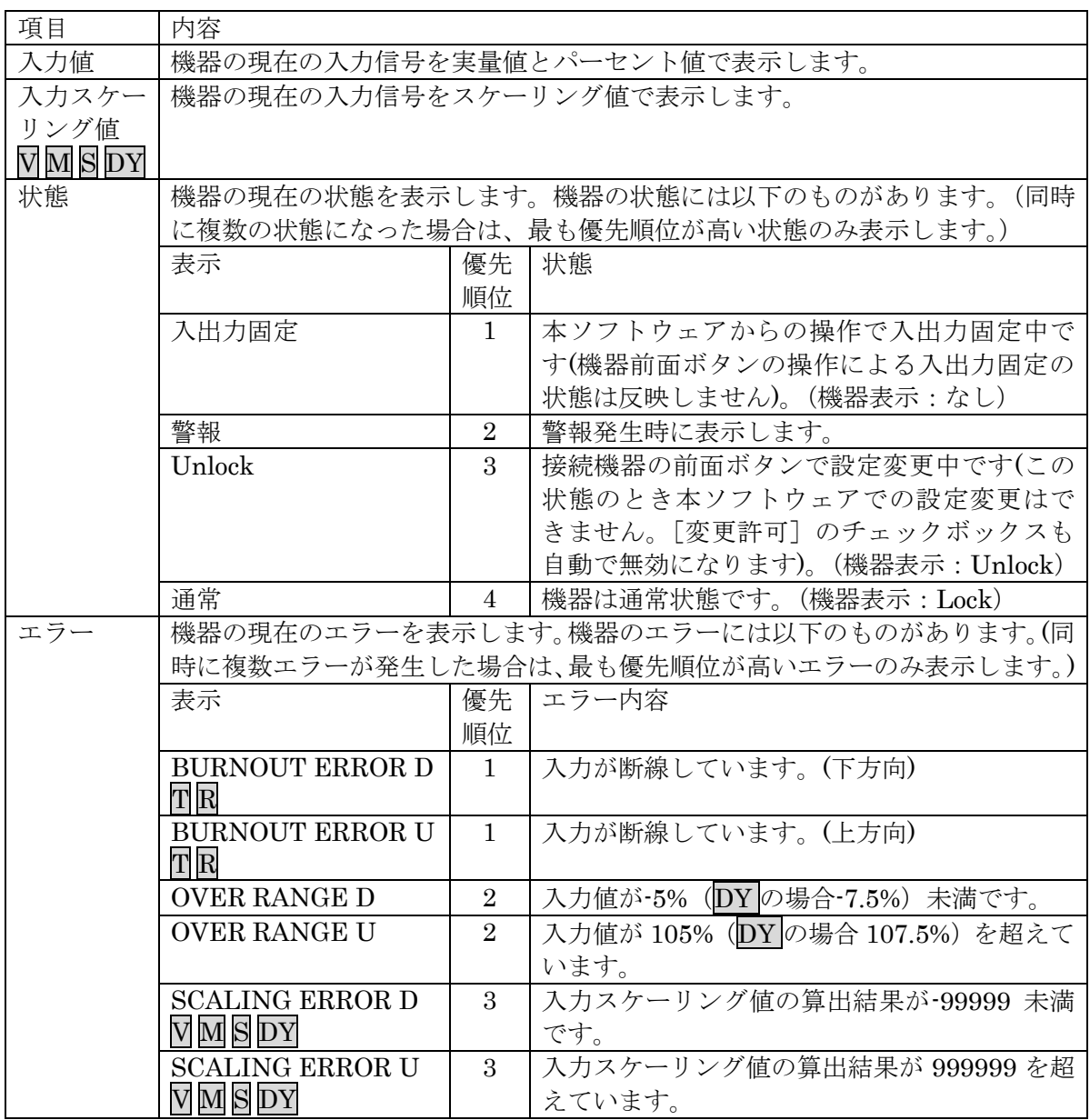

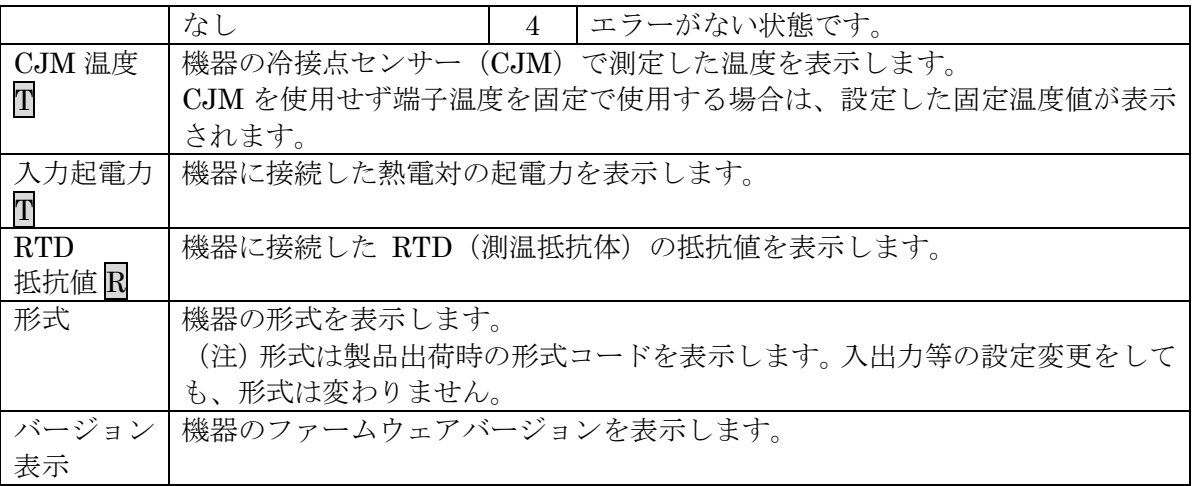

# <span id="page-12-0"></span>4. パラメータの設定

パラメータの設定には機器の入力レンジやスケーリングなどの基本設定がリアルタイムで編 集ができる「機器設定]と、すべての設定パラメータが編集でき、さらには機器との通信状態 にかかわらず編集ができる [ファイル設定]の2 通りの方法があります。

## <span id="page-12-1"></span>4.1. [機器設定] 枠のパラメータ設定

設定パラメータの設定値を変更して設定する[基本設定]と、0%・100%入力設定値を実際の 入力信号を使用して設定する [レンジ設定]があります。

#### <span id="page-12-2"></span>4.1.1. 基本設定

[基本設定]タブ内の設定パラメータを表示、編集することができます。なお、表示される 設定パラメータは機器の形式により異なります。

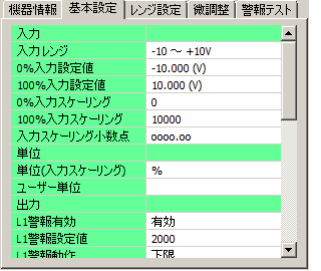

[変更許可]チェックボックスにチェックを入れると、変更可能な設定パラメータが黄色に 変わります。設定値をクリックすると、プルダウンリストかエディットボックスで表示されま す。いずれかの方法で設定値を変更することができます。設定値を変更するとリアルタイムに 機器へ反映されます。

プルダウンリスト:たとえば[入力レンジ]の場合、設定値をクリックするとプルダウンリス トが表示され、その中から入力レンジを選択します(下図参照)。

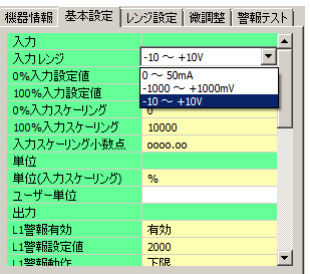

エディットボックス:たとえば[0%入力スケーリング]の場合、設定値をクリックするとエ ディットボックスが表示され、数値を入力し、Enter キーを押します(下 図参照)。

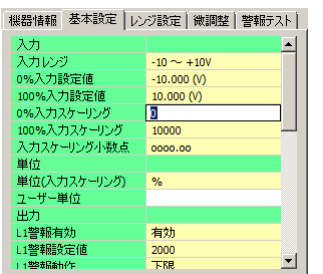

設定パラメータの種類や設定可能範囲などは [P36](#page-35-0)「[8.](#page-35-0)[設定パラメータ詳細説明」](#page-35-0)をご覧くだ さい。

### <span id="page-13-0"></span>4.1.2. レンジ設定

レンジ設定は実際の入力信号を使って [0%入力設定値] [100%入力設定値] (B の場合は [角 度オフセット][角度スパン])を設定する場合に使用します。

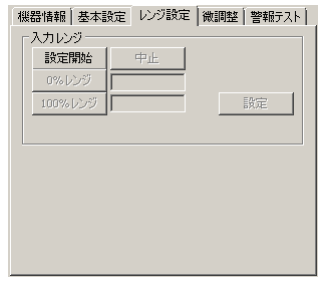

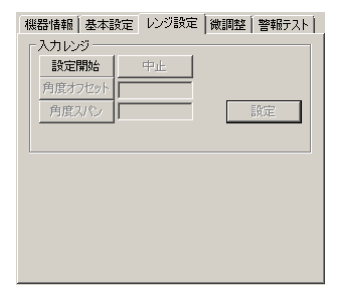

#### 4.1.2.1 M2EAXV の設定例

(1)[入力レンジ]枠の[設定開始]ボタンをクリックすると、実際の入力信号を使って設定 するモードに変わります。下図のように [0%レンジ] [100%レンジ] [設定] [中止] ボ タンを操作できるようになります。

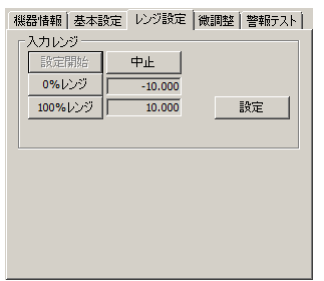

(2)ここで、機器への入力信号を入力値 0%にしたい値に調整して[0%レンジ]ボタンを、 次に入力値 100%にしたい値に調整して[100%レンジ]ボタンをクリックします。その ときの入力実量値がそれぞれボタンの右横に表示されます。たとえば、1V を入力して[0% レンジ]ボタン、5Vを入力して [100%レンジ]ボタンをクリックすると下図のように なります。

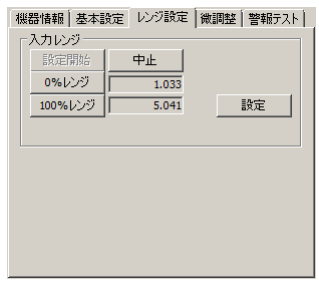

[設定]ボタンをクリックすると表示している値が[基本設定]の[0%入力設定値][100% 入力設定値]に反映され、設定値を機器に書き込みます。

[中止]ボタンをクリックすると入力レンジを設定するモードを中止し、設定値は破棄され ます。

M、T、R、DY の場合も同じ手順で設定可能です。

#### 4.1.2.2 M2EAXS の設定例

(1)[入力レンジ]枠の[設定開始]ボタンをクリックすると、実際の入力信号を使って設定 するモードに変わります。下図のように [角度オフセット][角度スパン][設定][中止] ボタンを操作できるようになります。

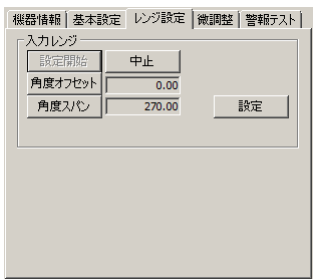

(2)ここで、機器への入力信号を入力値 0%にしたい値に調整して [角度オフセット] ボタン を、次に入力値 100%にしたい値に調整して[角度スパン]ボタンをクリックします。そ のときの角度オフセット値と角度スパン値がそれぞれボタンの右横に表示されます。た とえば、90°を入力して [角度オフセット] ボタン、210°を入力して [角度スパン] ボ タンをクリックすると下図のようになります。

|機器情報 | 基本設定 レンジ設定 | 微調整 | 警報テスト |

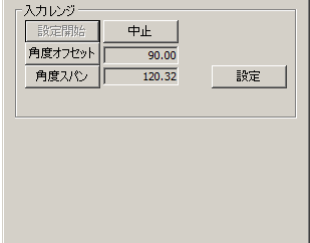

[設定]ボタンをクリックすると表示している値が「基本設定]の「角度オフセット][角 度スパン]に反映され、設定値を機器に書き込みます。

[中止]ボタンをクリックすると入力レンジを設定するモードを中止し、設定値は破棄され ます。

### <span id="page-15-0"></span>4.2. 「ファイル設定】枠のパラメータ設定

[ファイル設定]枠では、すべての設定パラメータを編集できます。機器から設定パラメー タを読み込み(アップロード)、編集後書き込み(ダウンロード)ます。また、設定した内容 をファイルに保存したり、機器と接続していない状態でファイルの読み込み/書き込み/編集 をすることができます。なお、ファイルの保存や読み込みについては [P34](#page-33-0) の「[7.](#page-33-0)[ファイル読み](#page-33-0) [込み/保存」](#page-33-0)をご覧ください。

## <span id="page-16-0"></span>4.2.1. アップロード

PC と機器が通信している状態で [→アップロード] ボタンをクリックすると [アップロー ド中です]の進捗バーが表示されます。

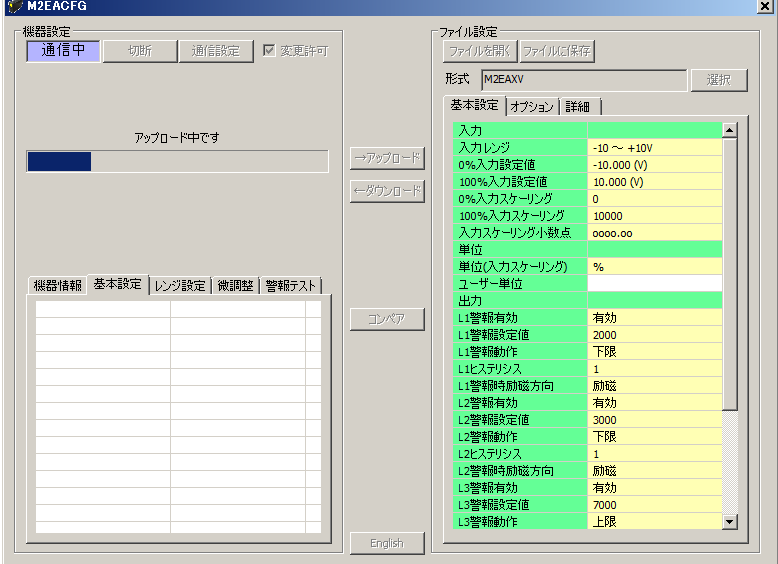

アップロードが完了すると[ファイル設定]に読み込んだ設定パラメータが表示され、編集 できる状態になります。

(注)アップロード中は機器の電源を切断したり、コンフィギュレータ接続ケーブルを外し たりする行為はおやめください。

#### <span id="page-17-0"></span>4.2.2. ダウンロード

設定パラメータの編集が終了し、PC と機器が通信している状態で[←ダウンロード]ボタ ンをクリックすると[ダウンロード中です]の進捗バーが表示されます。

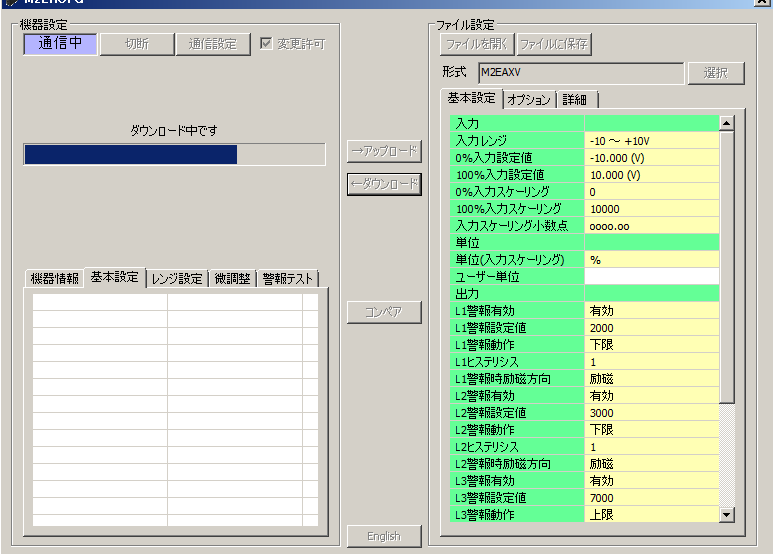

ダウンロードが完了すると[ファイル設定]で編集した設定パラメータを機器に書き込みま す。

(注)ダウンロード中は機器の電源を切断したり、コンフィギュレータ接続ケーブルを外し たりする行為はおやめください。

### <span id="page-17-1"></span>4.2.3. 設定パラメータ編集

「[4.1.1](#page-12-2) [基本設定」](#page-12-2)と同じように設定値をクリックするとプルダウンリストかエディットボ ックスで表示されますので、ご希望の動作になるよう設定してください。

設定パラメータの編集が終了したら、直ぐに機器へ反映する場合は [P18](#page-17-0) の「[4.2.2](#page-17-0) [ダウンロ](#page-17-0) [ード」](#page-17-0)の手順で書き込んでください。ファイルへ保存する場合は [P35](#page-34-0) の「[7.2.](#page-34-0) [設定パラメー](#page-34-0) [タをファイルに保存する」](#page-34-0)をご覧ください。

設定パラメータの種類や設定可能範囲などは [P36](#page-35-0) の「[8.](#page-35-0) [設定パラメータ詳細説明」](#page-35-0)をご覧 ください。

#### <span id="page-18-0"></span>4.3. 機器上の設定値の比較

本機能を使用すると、M2EACFG で編集中の設定パラメータ(ファイル設定値)と、PCに 接続している機器の設定パラメータ(機器設定値)を比較することができます。[ファイルを 開く]ボタンで事前にファイルから設定値を読み込んでいる場合はファイルと、[→アップロ ード]ボタンで事前に別の機器から設定値を読み込んでいる場合は別の機器との比較ができま す。

[コンペア]ボタンをクリックすると、機器の設定パラメータが読み込まれ、下図のような コンペア結果が表示されます。

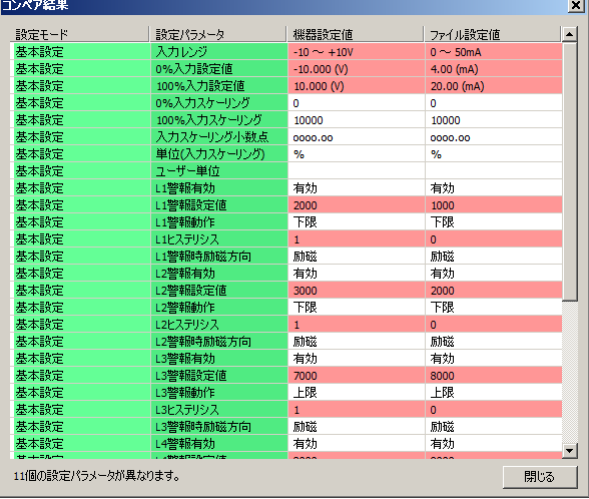

比較された設定パラメータは1行ごとに、「基本設定]「オプション]「詳細]「リニアライザ] の順で表示されます。

「機器設定値]と「ファイル設定値]に差異のある設定パラメータは赤色で表示されます。 また、画面最下段に差異のある設定パラメータの個数が表示されます。

(注)コンペア中は機器の電源を切断したり、コンフィギュレータ接続ケーブルを外したり する行為はおやめください。

## <span id="page-19-0"></span>4.4. 設定例

M2EACFG による基本的な設定方法について例を使って説明します。

#### <span id="page-19-1"></span>4.4.1. 機器に接続

M2EACFG を起動し、[通信設定]ボタンをクリックして使用する COM ポートを選択する または選択されていることを確認し、[接続]ボタンをクリックします。

機器との通信が開始します。[変更許可]チェックボックスにチェックを入れると[機器設 定]枠内の設定を編集できるようになります。

- (注1)機器側の設定プロテクトを"Unlock"に設定している場合は[変更許可]チェックボ ックスにチェックを入れることができません。必ず"Lock"に設定してください。
- (注 2) 警報テスト実行中(入出力固定)の場合も[変更許可]チェックボックスにチェック を入れることができません。警報テストを終了(固定解除)してください。
- (注 3) [ファイル設定]枠内の設定パラメータを編集する場合は[変更許可]チェックボッ クスにチェックを入れる必要はありません。[→アップロード]ボタンをクリックし て機器の設定パラメータを読み込んでください。

### <span id="page-19-2"></span>4.4.2. 基本設定の設定例

形式ごとの基本設定例について説明します。設定パラメータを編集すると、リアルタイムで 機器に反映されます。

(注)[ファイル設定]内の設定パラメータを編集してもリアルタイムで機器に反映されませ ん。[←ダウンロード]ボタンをクリックして機器に書き込んでください。

#### 4.4.2.1 M2EAXV の設定例

ここでは、M2EAXV-2 (a 接点)を次の入出力仕様に設定する手順について説明します。 入力信号:4~20mA DC を 0~100.00 にスケーリング

出力信号:L1 警報入力スケーリング値が 10.00 以下で接点 ON、11.00 超過(ヒステリシス 1.00)で接点 OFF L2 警報入力スケーリング値が 20.00 以下で接点 ON、20.00 超過で接点 OFF L3 警報入力スケーリング値が 80.00 以上で接点 ON、80.00 未満で接点 OFF L4 警報入力スケーリング値が 90.00 以上で接点 ON、89.00 未満(ヒステリシス 1.00)で接点 OFF

(ON=接続状態、OFF=非接続状態)

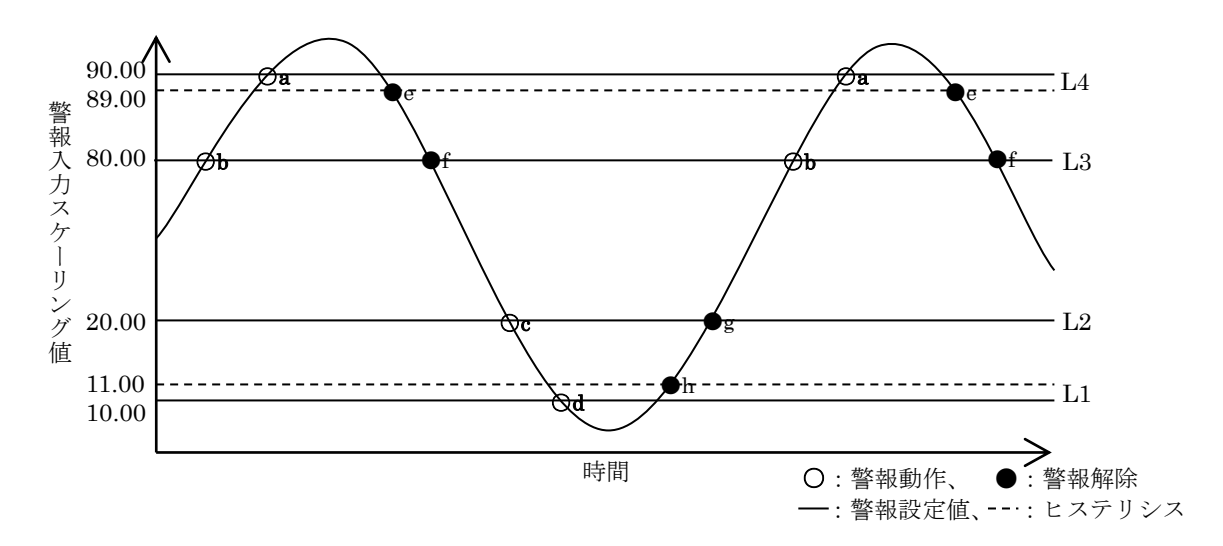

a:入力スケーリング値が 90.00 以上 e:入力スケーリング値が 88.99 以下 b:入力スケーリング値が 80.00 以上 f:入力スケーリング値が 79.99 以下 c:入力スケーリング値が 20.00 以下 g:入力スケーリング値が 20.01 以上 d:入力スケーリング値が 10.00 以下 h:入力スケーリング値が 11.01 以上

(1)入力設定

入力信号の仕様に合った [入力レンジ]を設定します。

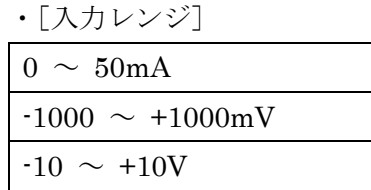

4 ~ 20mADCの場合は、[0 ~ 50mA] を選択します。

「入力レンジ]を選択すると、「0%入力設定値]「100%入力設定値]は選択した「入力レ ンジ]の初期値が設定されますので、ご使用になる値を設定します。

[0%入力設定値][100%入力設定値]は、選択した[入力レンジ]の範囲内で設定して ください。

4 ~ 20mA DC の場合は、「0%入力設定値]を 4.00 に、「100%入力設定値]を 20.00 に 設定します。

[0%スケーリング]を 0 に、[100%スケーリング]を 10000 に、[入力スケーリング小数 点]を小数点以下 2 桁に設定します。

(2)出力設定

[L1 警報有効]を有効に、[L1 警報設定値]を 1000 に、[L1 警報動作]を下限警報に、 [L1 ヒステリシス]を 100 に、[L1 警報時励磁方向]を励磁に設定します。

[L2 警報有効]を有効に、[L2 警報設定値]を 2000 に、[L2 警報動作]を下限警報に、 [L2 ヒステリシス]を 0 に、[L2 警報時励磁方向]を励磁に設定します。

[L3 警報有効]を有効に、[L3 警報設定値]を 8000 に、[L3 警報動作]を上限警報に、 [L3 ヒステリシス]を 0 に、[L3 警報時励磁方向]を励磁に設定します。

[L4 警報有効]を有効に、[L4 警報設定値]を 9000 に、[L4 警報動作]を上限警報に、 [L4 ヒステリシス]を 100 に、[L4 警報時励磁方向]を励磁に設定します。

#### 4.4.2.2 M2EAXM の設定例

ここでは、M2EAXM-3 (b 接点)を次の入出力仕様に設定する手順について説明します。 入力信号:100~600Ωを 0~100.00 にスケーリング

出力信号:L1 警報入力スケーリング値が 20.00 以下で接点 ON、20.00 超過に復帰 ON 継続 L2 警報入力スケーリング値が 30.00 以下で接点 ON、30.00 超過に復帰 ON 継続 L3 警報入力スケーリング値が 70.00 以上で接点 ON、70.00 未満に復帰 ON 継続 L4 警報入力スケーリング値が 80.00 以上で接点 ON、80.00 未満に復帰 ON 継続 (ON=接続状態、OFF=非接続状態)

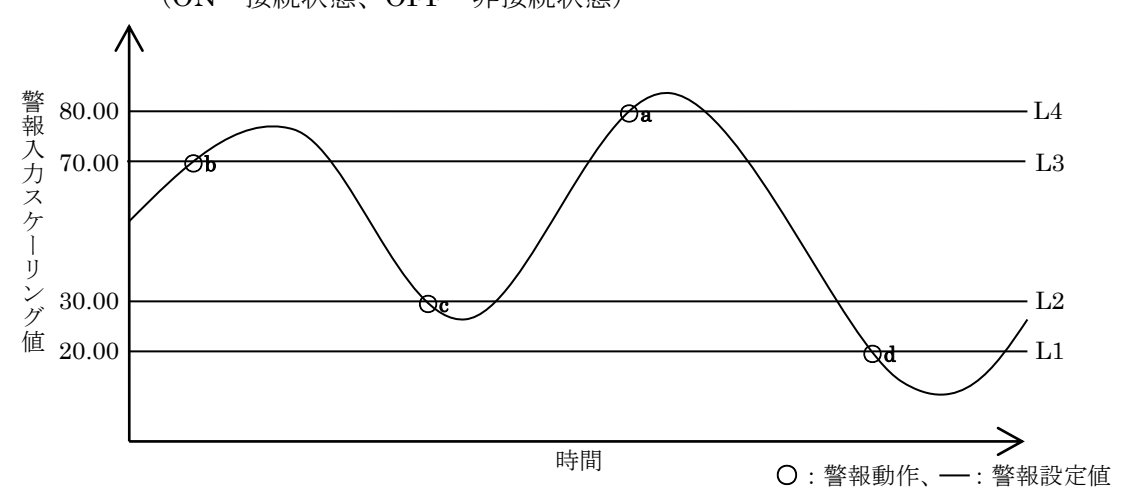

a:入力スケーリング値が 80.00 以上 b:入力スケーリング値が 70.00 以上 c:入力スケーリング値が 30.00 以下

d:入力スケーリング値が 20.00 以下

(1)入力設定

[0%入力設定値]を 100 に、[100%入力設定値]を 600 に設定します。

[0%スケーリング]を 0 に、[100%スケーリング]を 10000 に、[入力スケーリング小数 点]を小数点以下 2 桁に設定します。

(2)出力設定

[L1 警報有効]を有効に、[L1 警報設定値]を 2000 に、[L1 警報動作]を下限警報に、 [L1 警報時励磁方向]を非励磁に設定します。

「L2 警報有効」を有効に、[L2 警報設定値]を 3000 に、[L2 警報動作]を下限警報に、 [L2 警報時励磁方向]を非励磁に設定します。

[L3 警報有効]を有効に、[L3 警報設定値]を 7000 に、[L3 警報動作]を上限警報に、 [L3 警報時励磁方向]を非励磁に設定します。

[L4 警報有効]を有効に、[L4 警報設定値]を 8000 に、[L4 警報動作]を上限警報に、 [L4 警報時励磁方向]を非励磁に設定します。

[警報ラッチ]を有効に設定します。

#### 4.4.2.3 M2EAXS の設定例

ここでは、M2EAXS-2 (a 接点)を次の入出力仕様に設定する手順について説明します。 入力信号:60~260 °

出力信号:L1 警報入力スケーリング値が 10.00 以下で接点 ON、20.00 超過(ヒステリシス 10.00)で接点 OFF L2 警報入力スケーリング値が 30.00 以下で接点 ON、30.00 超過で接点 OFF L3 警報入力スケーリング値が 70.00 以上で接点 ON、70.00 未満で接点 OFF L4 警報入力スケーリング値が 90.00 以上で接点 ON、80.00 未満(ヒステリシス 10.00)で接点 OFF

(ON=接続状態、OFF=非接続状態)

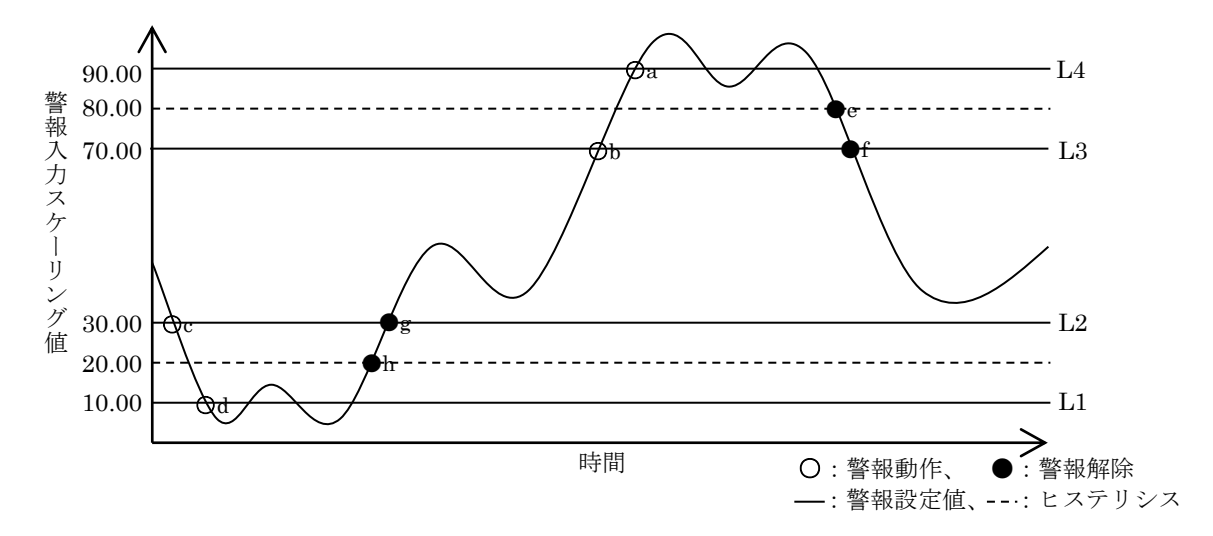

MG CO., LTD. 24/50 NM-5151 改 5 www.mgco.jp

a: 入力スケーリング値が 90.00 以上 e: 入力スケーリング値が 79.99 以下

b:入力スケーリング値が 70.00 以上 f:入力スケーリング値が 69.99 以下

c:入力スケーリング値が 30.00 以下 g:入力スケーリング値が 30.01 以上

- d:入力スケーリング値が 10.00 以下 h:入力スケーリング値が 20.01 以上
- (1)入力設定

[角度オフセット]を 60.00 に、[角度スパン]を 200.00 に設定します。 [0%スケーリング]を 0 に、[100%スケーリング]を 10000 に、[入力スケーリング小数 点]を小数点以下 2 桁に設定します。

#### (2)出力設定

[L1 警報有効]を有効に、[L1 警報設定値]を 1000 に、[L1 警報動作]を下限警報に、 [L1 ヒステリシス]を 1000 に、[L1 警報時励磁方向]を励磁に設定します。

[L2 警報有効]を有効に、[L2 警報設定値]を 3000 に、[L2 警報動作]を下限警報に、 [L2 ヒステリシス]を 0 に、[L2 警報時励磁方向]を励磁に設定します。

[L3 警報有効]を有効に、[L3 警報設定値]を 7000 に、[L3 警報動作]を上限警報に、 [L3 ヒステリシス]を 0に、[L3 警報時励磁方向]を励磁に設定します。

「L4 警報有効]を有効に、「L4 警報設定値]を 9000 に、「L4 警報動作]を上限警報に、 [L4 ヒステリシス]を 1000 に、[L4 警報時励磁方向]を励磁に設定します。

#### 4.4.2.4 M2EAXT の設定例

- ここでは、M2EAXT-3 (b 接点)を次の入出力仕様に設定する手順について説明します。 入力信号:K(CA)0.00 ~ 1000.00℃
	- 出力信号:L1 警報入力実量値が 200.00℃以下で接点 ON、200.00℃超過で接点 OFF L2 警報入力実量値が 300.00℃以下で接点 ON、400.00℃超過(ヒステリシス 100.00℃)で接点 OFF
		- L3 警報入力実量値が 700.00℃以上で接点 ON、600.00℃未満(ヒステリシス 100.00℃)で接点 OFF
		- L4 警報入力実量値が 800.00℃以上で接点 ON、800.00℃未満で接点 OFF (ON=接続状態、OFF=非接続状態)

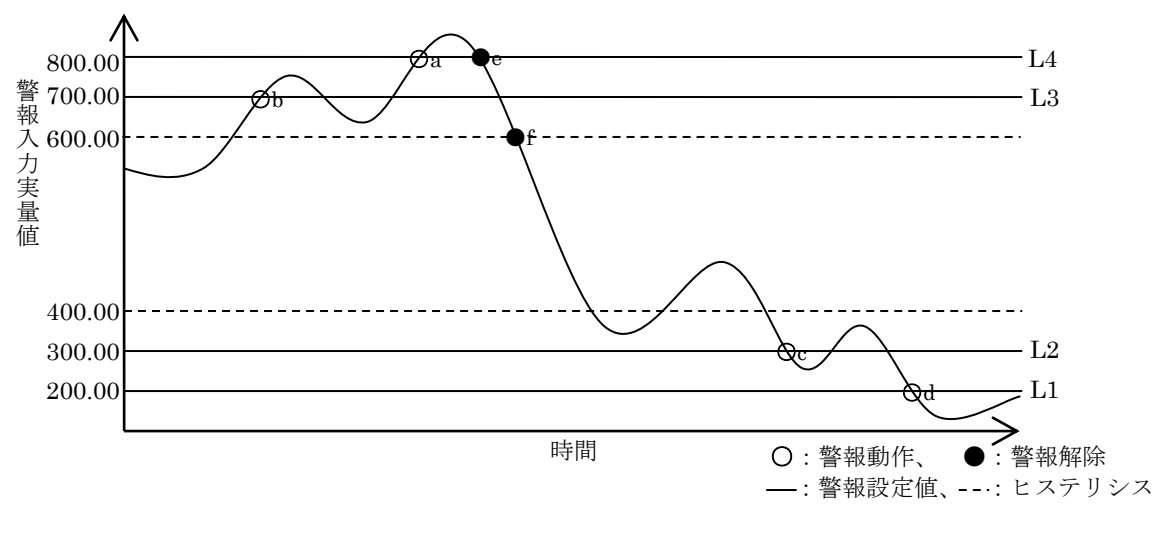

c:入力実量値が 300.00℃以下

- d:入力実量値が 200.00℃以下
- (1)入力設定

はじめに、[温度単位]を設定します。

・[温度単位]

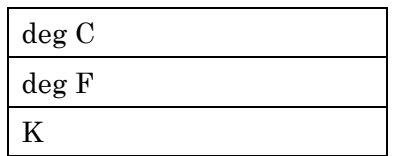

[deg C] を選択します。

a:入力実量値が 800.00℃以上 e:入力実量値が 799.99℃以下

b:入力実量値が 700.00℃以上 f:入力実量値が 599.99℃以下

入力信号の仕様に合った [入力レンジ]を設定します。

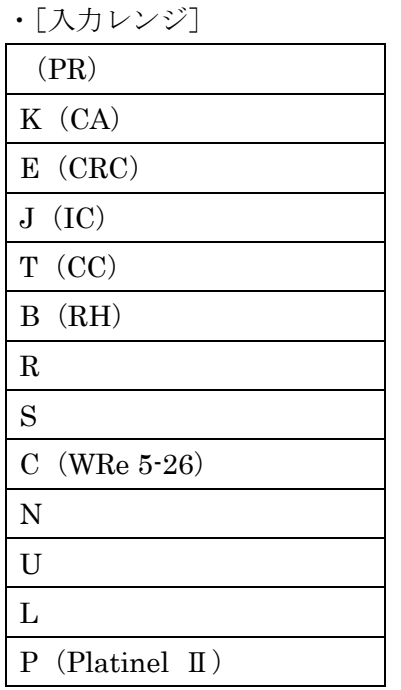

[K(CA)]を選択します。

[入力レンジ]を選択すると、[0%入力設定値][100%入力設定値]は選択した[入力レ ンジ]の初期値が設定されますので、ご使用になる値を設定します。

「0%入力設定値]「100%入力設定値]は選択した「入力レンジ]の範囲内で設定してく ださい。

0.00 ~ 1000.00℃の場合は、[0%入力設定値]を 0.00 に、[100%入力設定値]を 1000.00 に、[入力小数点]を小数点以下 2 桁に設定します。

(2)出力設定

[L1 警報有効]を有効に、[L1 警報設定値]を 200.00 に、[L1 警報動作]を下限警報に、 [L1 ヒステリシス]を 0.00 に、[L1 警報時励磁方向]を励磁に設定します。

[L2 警報有効]を有効に、[L2 警報設定値]を 300.00 に、[L2 警報動作]を下限警報に、 [L2 ヒステリシス]を 100.00 に、[L2 警報時励磁方向]を励磁に設定します。

[L3 警報有効]を有効に、[L3 警報設定値]を 700.00 に、[L3 警報動作]を上限警報に、 [L3 ヒステリシス]を 100.00 に、[L3 警報時励磁方向]を励磁に設定します。

[L4 警報有効]を有効に、[L4 警報設定値]を 800.00 に、[L4 警報動作]を上限警報に、 [L4 ヒステリシス]を 0.00 に、[L4 警報時励磁方向]を励磁に設定します。

#### 4.4.2.5 M2EAXR の設定例

- ここでは、M2EAXR-2 (a 接点)を次の入出力仕様に設定する手順について説明します。 入力信号: Pt100 (JIS'97, IEC) 0~100℃
	- 出力信号:L1 警報入力実量値が 20.00℃以下で接点 ON、40.00℃超過(ヒステリシス 20.00℃)で接点 OFF L2 警報入力実量値が 30.00℃以下で接点 ON、40.00℃超過(ヒステリシス 10.00℃)で接点 OFF

L3 警報入力実量値が 70.00℃以上で接点 ON、60.00℃未満(ヒステリシス 10.00℃)で接点 OFF

L4 警報入力実量値が 80.00℃以上で接点 ON、60.00℃未満(ヒステリシス 20.00℃)で接点 OFF

(ON=接続状態、OFF=非接続状態)

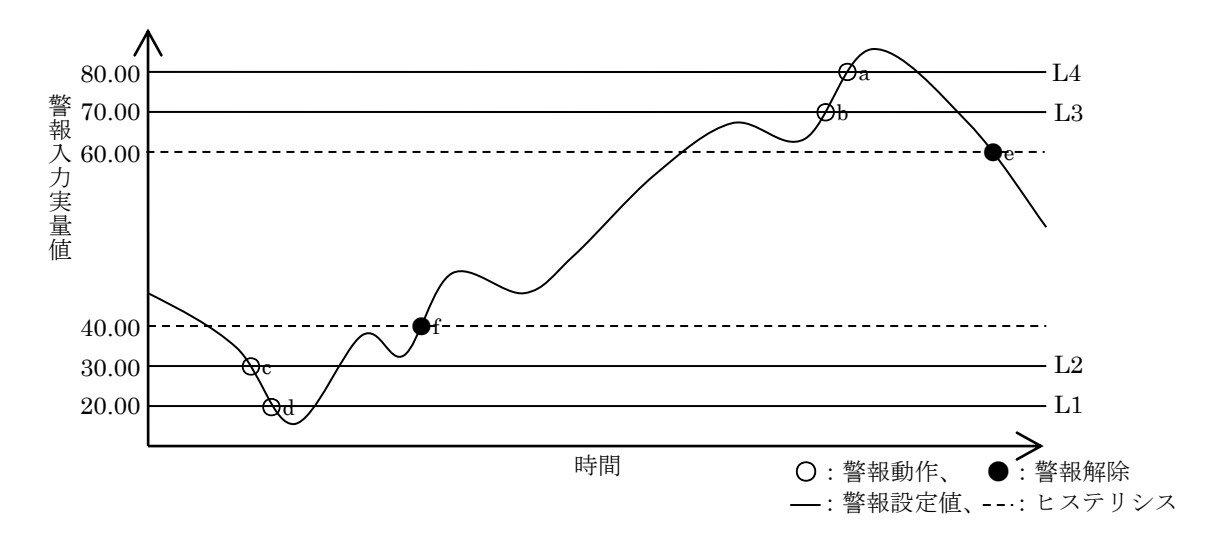

a:入力実量値が 80.00℃以上 e:入力実量値が 59.99℃以下

b:入力実量値が 70.00℃以上 f:入力実量値が 40.01℃以上

c:入力実量値が 30.00℃以下

- d:入力実量値が 20.00℃以下
- (1)入力設定

はじめに、[温度単位]を設定します。

・[温度単位]

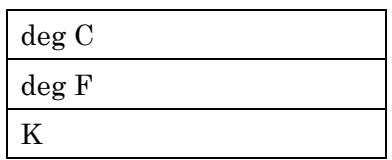

[deg C] を選択します。

入力信号の仕様に合った[入力レンジ]を設定します。

・[入力レンジ]

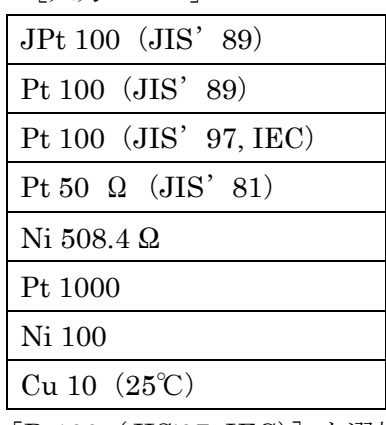

[Pt100(JIS'97, IEC)]を選択します。

MG CO., LTD. 29/50 29/50 NM-5151 改 5 www.mgco.jp

「入力レンジ」を選択すると、[0%入力設定値][100%入力設定値]は選択した[入力レ ンジ]の初期値が設定されますので、ご使用になる値を設定します。

[0%入力設定値][100%入力設定値]は選択した[入力レンジ]の範囲内で設定してく ださい。

0.00 ~ 100.00℃の場合は、[0%入力設定値]を 0.00 に、[100%入力設定値]を 100.00 に、[入力小数点]を小数点以下 2 桁に設定します。

(2)出力設定

[L1 警報有効]を有効に、[L1 警報設定値]を 20.00 に、[L1 警報動作]を下限警報に、 [L1 ヒステリシス]を 20.00 に、[L1 警報時励磁方向]を励磁に設定します。

[L2 警報有効]を有効に、[L2 警報設定値]を 30.00 に、[L2 警報動作]を下限警報に、 [L2 ヒステリシス]を 10.00 に、[L2 警報時励磁方向]を励磁に設定します。

[L3 警報有効]を有効に、[L3 警報設定値]を 70.00 に、[L3 警報動作]を上限警報に、 [L3 ヒステリシス]を 10.00 に、[L3 警報時励磁方向]を励磁に設定します。

[L4 警報有効]を有効に、[L4 警報設定値]を 80.00 に、[L4 警報動作]を上限警報に、 [L4 ヒステリシス]を 20.00 に、[L4 警報時励磁方向]を励磁に設定します。

### 4.4.2.6 M2EAXDY の設定例

- ここでは、M2EAXDY-3 (b 接点)を次の入出力仕様に設定する手順について説明します。 入力信号:4.00~20.00mA を 0~100.00 にスケーリング
	- 出力信号:L1 警報入力スケーリング値が 20.00 以下で接点 OFF、20.00 超過で接点 ON L2 警報入力スケーリング値が 30.00 以下で接点 OFF、30.00 超過で接点 ON L3 警報入力スケーリング値が 70.00 以上で接点 OFF、60.00 未満(ヒステリシ ス 10.00)で接点 ON
		- L4 警報入力スケーリング値が 80.00 以上で接点 OFF、60.00 未満(ヒステリシ ス 20.00)で接点 ON

(ON=接続状態、OFF=非接続状態)

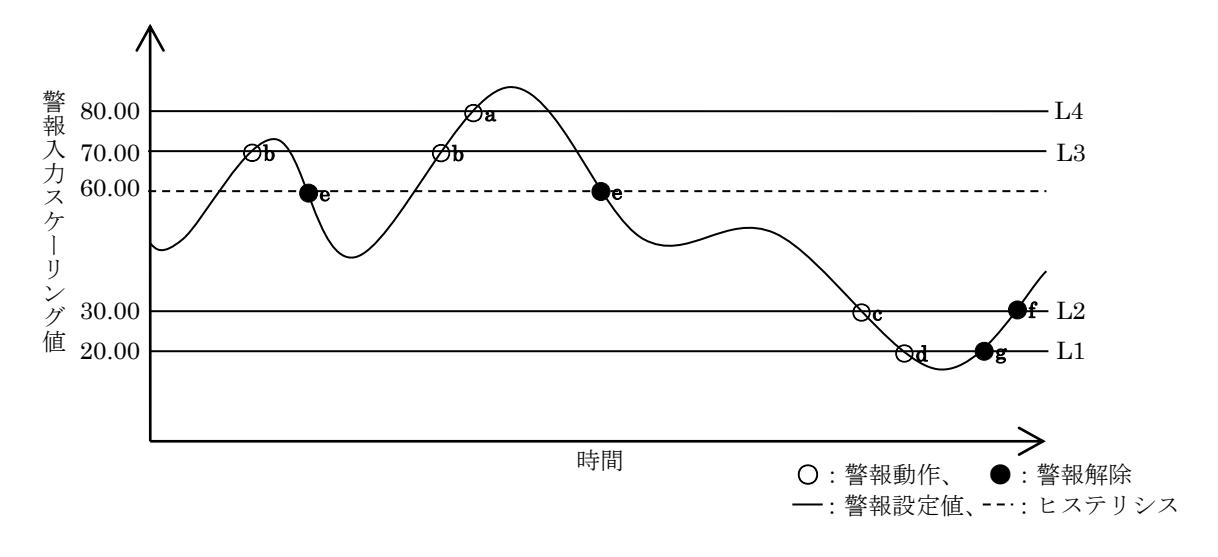

a: 入力スケーリング値が 80.00 以上 e: 入力スケーリング値が 59.99 以下 b:入力スケーリング値が 70.00 以上 f:入力スケーリング値が 30.01 以上 c:入力スケーリング値が 30.00 以下 g:入力スケーリング値が 20.01 以上 d:入力スケーリング値が 20.00 以下

(1)入力設定

[0%入力設定値]を 4.00 に、[100%入力設定値]を 20.00 に設定します。

[0%スケーリング]を 0 に、[100%スケーリング]を 10000 に、[入力スケーリング小数 点]を小数点以下 2 桁に設定します。

(2)出力設定

[L1 警報有効]を有効に、「L1 警報設定値]を 2000 に、「L1 警報動作]を下限警報に、 [L1 ヒステリシス]を 0 に、[L1 警報時励磁方向]を励磁に設定します。

[L2 警報有効]を有効に、「L2 警報設定値]を 3000 に、「L2 警報動作]を下限警報に、 [L2 ヒステリシス]を 0 に、[L2 警報時励磁方向]を励磁に設定します。

[L3 警報有効]を有効に、[L3 警報設定値]を 7000 に、[L3 警報動作]を上限警報に、 [L3 ヒステリシス]を 1000 に、[L3 警報時励磁方向]を励磁に設定します。

[L4 警報有効]を有効に、[L4 警報設定値]を 8000 に、[L4 警報動作]を上限警報に、 [L4 ヒステリシス]を 2000 に、[L4 警報時励磁方向]を励磁に設定します。

#### <span id="page-31-0"></span>4.4.3. その他の設定

[基本設定]以外の設定パラメータは[ファイル設定]で編集します。機器の設定パラメー タを[→アップロード]ボタンで読み込み、編集後[←ダウンロード]ボタンで書き込みます。

設定パラメータの種類や設定可能範囲などは [P36](#page-35-0) の「[8.](#page-35-0)[設定パラメータ詳細説明」](#page-35-0)をご覧く ださい。

## <span id="page-31-1"></span>5. 微調整

入力を微調整することができます。

微調整は入力ゼロ、スパンで行います。ゼロ微調整がオフセット、スパン微調整がゲインの 調整です。

各スライダーを左右に動かし調整します。スライダーの横をクリックまたは左右矢印キーを 押すと最小ステップでの調整が可能です。

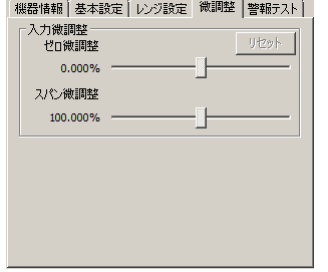

入力微調整は、機器の表示画面に表示される入力値または、M2EACFG の「機器設定]枠 内上部に表示される入力値を確認しながら調整します。入力信号が 0%の状態で入力のゼロ微 調整を、100%の状態で入力のスパン微調整をします。

入力の微調整を工場出荷時の状態に戻すときは[リセット]ボタンをクリックしてください。

(注) S 入力微調整は使用できません。

# <span id="page-32-0"></span>6. 警報テスト

警報テストのための模擬出力ができます。

警報テストは、[変更許可]チェックボックスにチェックなしの場合のみ使用できます。 ||機器情報 | 基本設定 | レジ設定 | 微調整 | 警報テスト ||

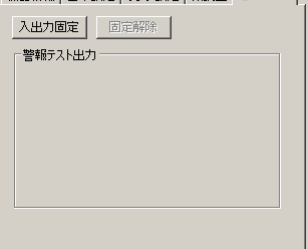

[入出力固定]ボタンをクリックすると、現在の入力に応じた出力信号で固定されます。下 図のように出力信号を操作できる状態になります。この状態では入力が変化しても出力は変わ りません。

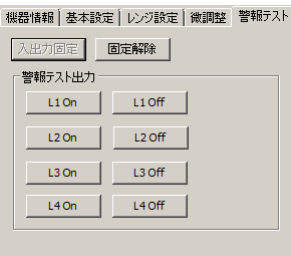

[L1 On]-[L4 On]、[L1 Off]-[L4 Off]ボタンをクリックすると、対応した信号を出力 します。

[固定解除]ボタンをクリックすると、通常の入力に応じて出力が追従する動作に戻ります。

- (注 1)入出力固定の状態で、機器との通信を切断したり、機器からコンフィギュレータ接続 ケーブル抜いたりすると、一定時間経過後警報テスト出力は解除されます。
- (注 2)入出力固定中は[変更許可]チェックボックスはチェックできません。
- (注3) 本ソフトウェアでの警報テスト中は、機器側での前面ボタン操作は行わないでくださ い。

## <span id="page-33-0"></span>7. ファイル読み込み/保存

[ファイル設定]で編集した設定パラメータをファイルに保存することができます。他の機器 に同じ設定を手間なく書き込むことができます。

## <span id="page-33-1"></span>7.1. ファイルに保存された設定パラメータを読み込む

[ファイルを開く]ボタンをクリックすると下図のような画面が表示されます。本画面は Windows の標準的な開くファイルを選択するときの画面です。M2EACFG を実行している OS により画面構成は変わります。

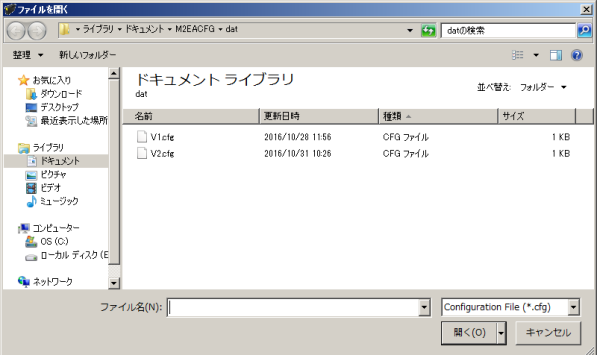

M2EACFG で保存したファイルを選択し [開く] ボタンをクリックすると、設定パラメー タが読み込まれ、[ファイル設定]枠内に表示されます。

読み込んだ設定パラメータを機器に書き込む場合は、[←ダウンロード]の操作を行う必要 があります。

## <span id="page-34-0"></span>7.2. 設定パラメータをファイルに保存する

[ファイルに保存]ボタンをクリックすると下図のような画面が表示されます。本画面は Windows の標準的な保存するファイルを選択するときの画面です。M2EACFG を実行してい る OS により画面構成は変わります。

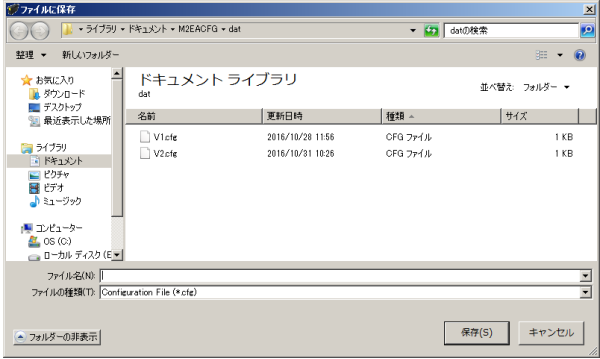

ファイル名欄に保存するファイル名を入力して、[保存]ボタンをクリックすると、[ファイ ル設定]枠内の設定パラメータが保存されます。

(注)保存したファイルの内容をテキストエディタなどで書き換えると、読み込み時にエラ ーが発生しますのでそのような行為はおやめください。

# <span id="page-35-0"></span>8. 設定パラメータ詳細説明

<span id="page-35-1"></span>8.1. 一覧

形式ごとに対応する設定パラメータの一覧は下表のとおりです。

|                                          |                           | <b>M2EAXV</b>         | <b>M2EAXM</b> | M2EAXS                | <b>M2EAXT</b> | <b>M2EAXR</b> | <b>N2EAXDY</b> | 掲載ページ |
|------------------------------------------|---------------------------|-----------------------|---------------|-----------------------|---------------|---------------|----------------|-------|
| 基本設定                                     | 温度単位                      |                       |               |                       | $\bigcirc$    | $\bigcirc$    |                | 37    |
|                                          | 入力レンジ                     | $\bigcirc$            |               |                       | $\bigcirc$    | $\bigcirc$    |                | 38    |
|                                          | 0%入力設定値 / 100%入力設定値       | $\bigcirc$            | $\bigcirc$    |                       | $\bigcirc$    | $\bigcirc$    | $\bigcirc$     | 39    |
|                                          | 角度オフセット / 角度スパン           |                       |               | $\bigcirc$            |               |               |                | 40    |
|                                          | 入力回転方向設定                  |                       |               | $\bigcirc$            |               |               |                | 40    |
|                                          | 0%入力スケーリング / 100%入力スケーリング | $\circlearrowright$   | $\bigcirc$    | $\bigcirc$            |               |               | О              | 40    |
|                                          | 入力スケーリング小数点               | $\bigcirc$            | $\bigcirc$    | $\bigcirc$            |               |               | ◯              | 40    |
|                                          | 入力小数点                     |                       |               |                       | $\bigcirc$    | $\bigcirc$    |                | 40    |
|                                          | ローカット                     |                       |               |                       |               |               | O              | 40    |
|                                          | ローカットポイント                 |                       |               |                       |               |               | ∩              | 41    |
|                                          | 単位(入力スケーリング)              | $\bigcirc$            | $\bigcirc$    | $\bigcirc$            |               |               | $\bigcirc$     | 41    |
|                                          | ユーザー単位                    | $\overline{\bigcirc}$ | $\bigcirc$    | $\overline{\bigcirc}$ |               |               | $\bigcirc$     | 41    |
|                                          | L1-L4 警報有効                | $\bigcirc$            | $\bigcirc$    | $\bigcirc$            | $\bigcirc$    | $\bigcirc$    | $\bigcirc$     | 41    |
|                                          | L1-L4 警報設定値               | $\circ$               | $\circ$       | $\overline{\bigcirc}$ | $\bigcirc$    | $\bigcirc$    | $\bigcirc$     | 42    |
|                                          | L1-L4 警報動作                | $\bigcirc$            | $\bigcirc$    | $\bigcirc$            | $\bigcirc$    | $\bigcirc$    | $\bigcirc$     | 42    |
|                                          | L1-L4 ヒステリシス              | $\bigcirc$            | $\bigcirc$    | $\bigcirc$            | $\bigcirc$    | $\bigcirc$    | $\bigcirc$     | 43    |
|                                          | L1-L4 警報時励磁方向             | $\bigcirc$            | $\bigcirc$    | $\bigcirc$            | $\bigcirc$    | $\bigcirc$    | $\bigcirc$     | 43    |
|                                          | 警報 ONディレー                 | $\bigcirc$            | $\bigcirc$    | $\bigcirc$            | $\bigcirc$    | $\bigcirc$    | $\bigcirc$     | 44    |
|                                          | 電源 ONディレー                 | Ω                     | Ω             | $\bigcirc$            | $\bigcirc$    | $\bigcirc$    | Ω              | 44    |
|                                          | 警報ラッチ                     | $\bigcirc$            | $\bigcirc$    | $\bigcirc$            | $\bigcirc$    | $\bigcirc$    | $\bigcirc$     | 44    |
| オプシ<br>$\Xi$<br>$\overline{\mathscr{S}}$ | バーンアウト                    |                       |               |                       | $\bigcirc$    | $\bigcirc$    |                | 45    |
|                                          | 冷接点補償                     |                       |               |                       | $\bigcirc$    |               |                | 45    |
|                                          | 端子固定温度                    |                       |               |                       | $\bigcirc$    |               |                | 45    |
|                                          | ワイヤリング                    |                       |               |                       |               | $\bigcirc$    |                | 45    |
|                                          | 線路抵抗                      |                       |               |                       |               | $\bigcirc$    |                | 46    |
|                                          | フィルタ時定数                   | $\bigcirc$            | $\circ$       | $\bigcirc$            | $\bigcirc$    | $\bigcirc$    | $\circ$        | 46    |
|                                          | 入力ゼロ微調整 / 入力スパン微調整        | $\bigcirc$            | $\bigcirc$    |                       | $\bigcirc$    | $\bigcirc$    | $\bigcirc$     | 46    |
| 詳細                                       | 上段画面表示設定                  | $\bigcirc$            | $\bigcirc$    | $\bigcirc$            | $\bigcirc$    | $\bigcirc$    | $\bigcirc$     | 47    |
|                                          | 下段画面表示設定                  | $\bigcirc$            | $\bigcirc$    | $\bigcirc$            | $\bigcirc$    | $\bigcirc$    | Ο              | 47    |
|                                          | 輝度調整                      | $\bigcirc$            | $\bigcirc$    | $\bigcirc$            | $\bigcirc$    | $\bigcirc$    | 0              | 48    |
|                                          | 画面消去時間                    | 0                     | $\bigcirc$    | $\bigcirc$            | $\bigcirc$    | $\bigcirc$    | $\bigcirc$     | 48    |
| ラリテ                                      | リニアライズ機能                  |                       |               |                       |               |               | Ω              | 49    |
|                                          | ポイント数                     |                       |               |                       |               |               | O              | 49    |
|                                          | リニアライズテーブル                |                       |               |                       |               |               | $\bigcirc$     | 49    |

## <span id="page-36-1"></span><span id="page-36-0"></span>8.2. 基本設定

## 8.2.1. 温度単位 日

[0%入力設定値]、[100%入力設定値]、[L1-L4 警報設定値]、[L1-L4 ヒステリシス]、[端 子固定温度]、[入力ゼロ微調整]、[入力スパン微調整]の温度単位を設定します。温度単位は 下記より選択します。

Deg C deg F K

deg C は摂氏温度(℃)、deg F は華氏温度(°F)を表します。

<span id="page-36-2"></span>(注 1)温度単位を変更すると[0%入力設定値]、[100%入力設定値]、[L1-L4 警報設定値]、  $[$ L1·L4 ヒステリシス]、[端子固定温度]( $\overline{\Gamma}$ のみ)、[線路抵抗]( $\overline{\mathbb{R}}$ のみ)は初期値に戻りま す。

## <span id="page-37-0"></span>8.2.2. 入力レンジ MFR

機器の入力信号を設定します。下記より選択できます。

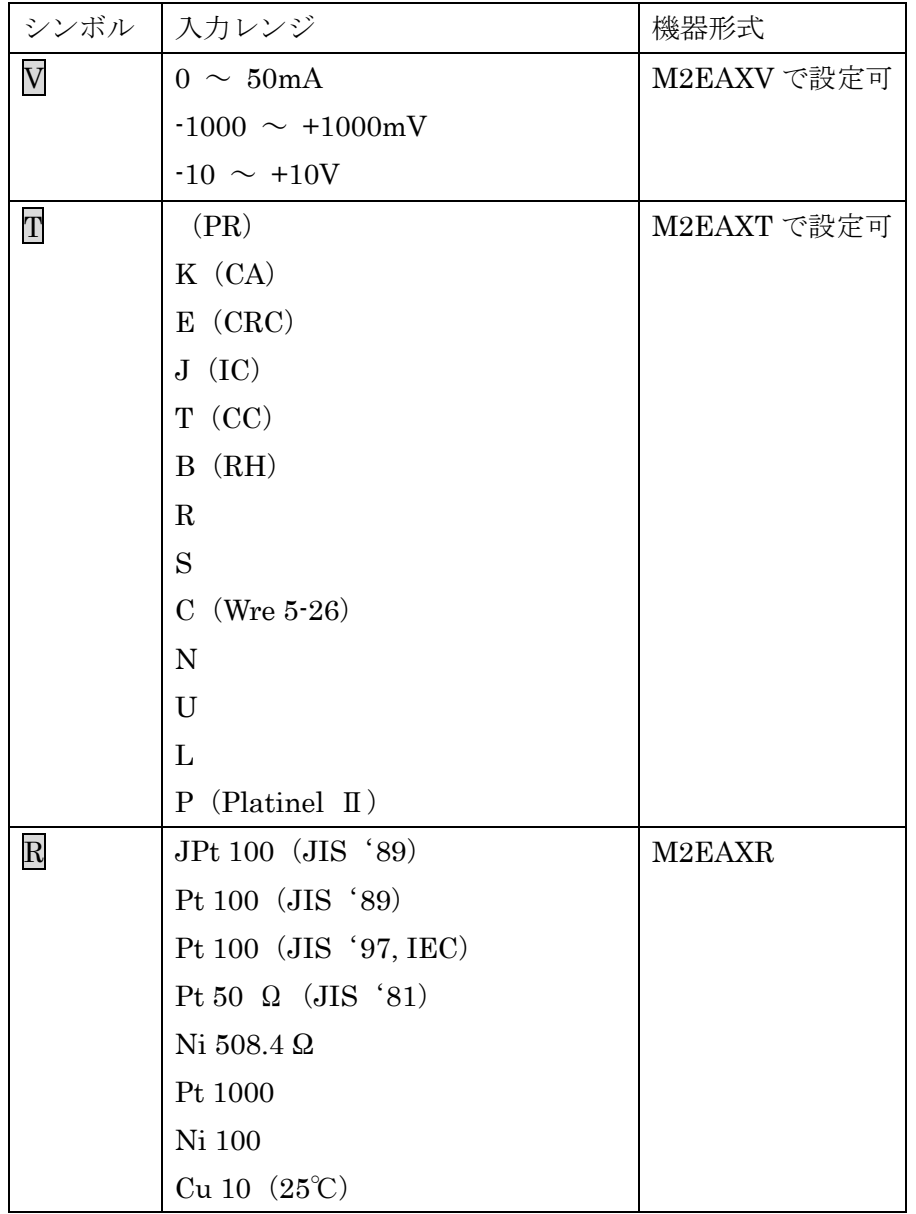

(注 1) Vでは、入力レンジを変更すると [0%入力設定値]、[100%入力設定値]は初期値に 戻ります。T、R では、入力レンジを変更すると[0%入力設定値]、[100%入力設定値]、[L1-L4 警報設定値]、[L1-L4 ヒステリシス]、[端子固定温度](Tのみ)、[線路抵抗](Rのみ)は初 期値に戻ります。

<span id="page-37-1"></span>(注 2) V では、[入力レンジ]を変更した場合は、電源を切断し、入力端子への配線も変更 してください。

## <span id="page-38-0"></span>8.2.3. 0%入力設定値 / 100%入力設定値 MM T R D Y

入力レンジの範囲内でご使用になる入力信号 0%、100%を設定します。たとえば $\overline{V}$ の場合、 [入力レンジ] -10~+10V で使用する入力信号が 1~5V の場合、[0%入力設定値] を 1.000 に[100%入力設定値]を 5.000 に設定します。入力信号 0~100%が 1.000~5.000V になりま す。

<span id="page-38-1"></span>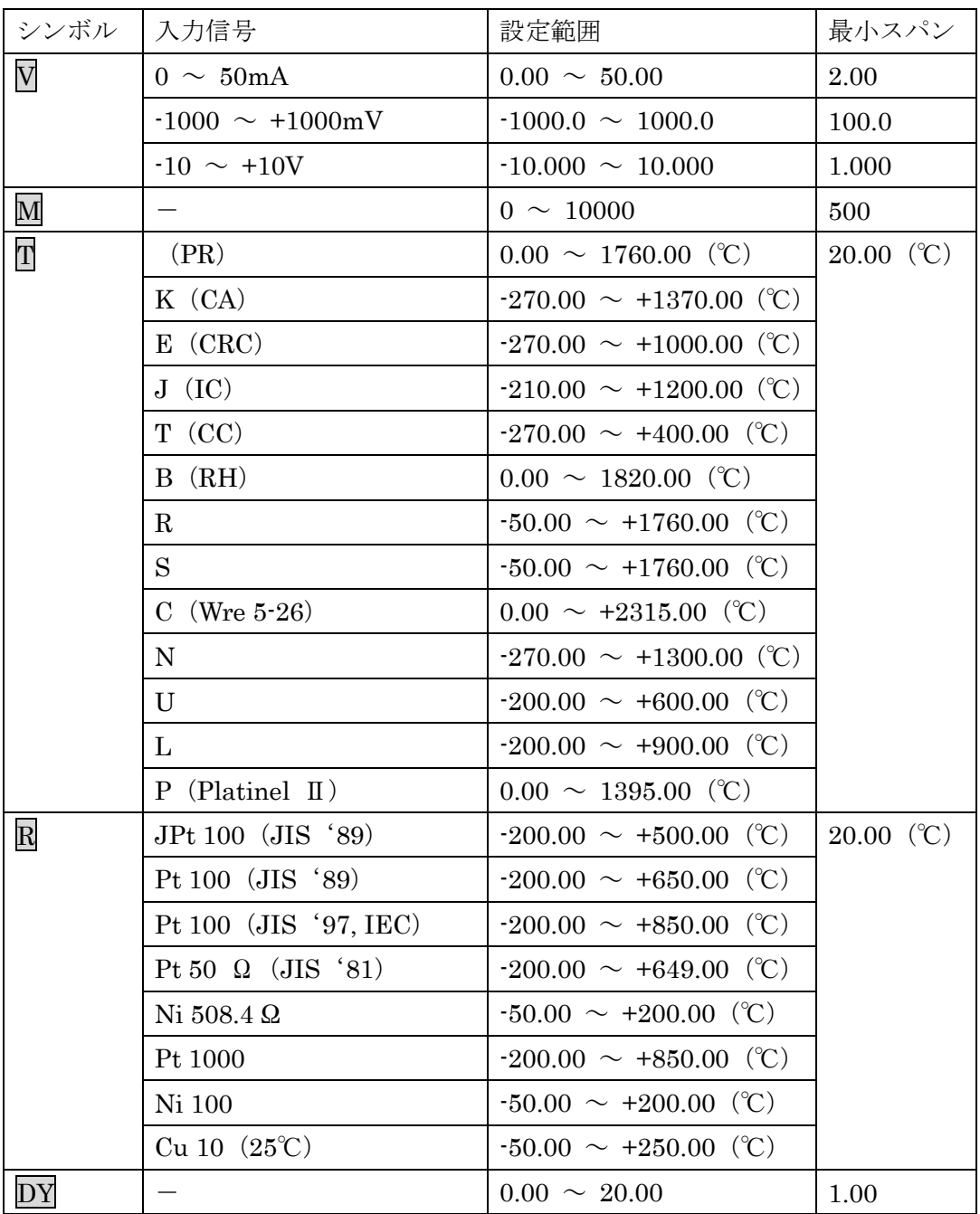

## <span id="page-39-0"></span>8.2.4. 角度オフセット / 角度スパン S

入力信号の角度オフセット、角度スパンを設定します。たとえば、[角度オフセット]50.00、 [角度スパン]100.00 に設定すると、入力信号の 50.00~150.00°が 0~100%になるように 変換されます。

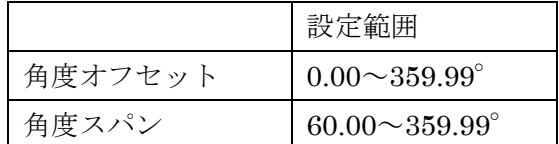

### <span id="page-39-1"></span>8.2.5. 入力回転方向 S

ご使用されているセルシン発信器の回転方向を下記より選択します。

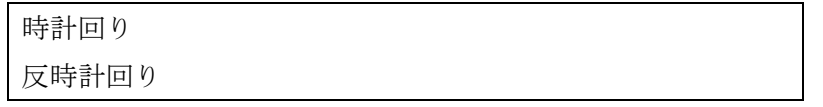

## <span id="page-39-6"></span><span id="page-39-2"></span>8.2.6. 0%入カスケーリング / 100%入カスケーリング MMSDY

[0%入力設定値][100%入力設定値]に対するスケーリング値を設定します。

たとえば V の場合、「0%入力設定値]を-10.000 に「100%入力設定値]を 10.000 に設定し、 [0%入力スケーリング]を 0 に、[100%入力スケーリング]を 10000 に設定すると、入力信 号の-10~+10V が 0~10000 になります。

[0%入力スケーリング][100%入力スケーリング]は、-99999~999999 の範囲内で設定し てください。

## <span id="page-39-3"></span>8.2.7. 入力スケーリング小数点 MMSDY

「入力スケーリング値]に対する小数点位置を設定します。「入力スケーリング小数点]は 小数点無し~小数点以下 5 桁目の範囲内で設定してください。

<span id="page-39-4"></span>8.2.8. 入力小数点 日

[入力設定値]に対する小数点位置を設定します。[入力小数点]は小数点無し~小数点以 下 2 桁目の範囲内で設定してください。

### <span id="page-39-5"></span>8.2.9. ローカット DY

ローカット機能の有効/無効を設定します。下記より選択します。

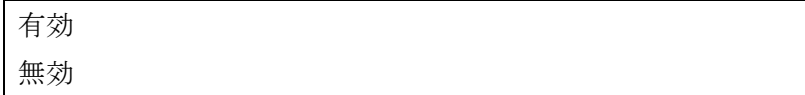

## <span id="page-40-0"></span>8.2.10. ローカットポイント DY

ローカットを判定するための閾値を設定します。0.00~100.00%の範囲で設定できます。[ロー カット]で有効を選択したときのみ設定できます。

## <span id="page-40-1"></span>8.2.11. 単位(入力スケーリング) MMS DY

[入力スケーリング値]を選択したときに表示する単位を設定します。

設定できる単位は、以下の 68 種類です。

DC、AC、mV、V、kV、µA、mA、A、kA、mW、W、kW、var、kvar、Mvar、VA、Hz、  $\Omega$ , k $\Omega$ , M $\Omega$ , cm, mm, m, m/sec, mm/min, cm/min, m/min, m/h, m/s<sup>2</sup>, inch, L, L/s, L/min, L/h, m<sup>3</sup>, m<sup>3</sup>/sec, m<sup>3</sup>/min, m<sup>3</sup>/h, Nm<sup>3</sup>/h, N·m, N/m<sup>2</sup>, g, kg, kg/h, N, kN、Pa、kPa、MPa、t、t/h、℃、゚F、K、%RH、J、kJ、MJ、rpm、sec、min、min-1、pH、%、 ppm、deg、(空白)、User

## <span id="page-40-2"></span>8.2.12. ユーザー単位 MMSDY

[単位(入力スケーリング)]で [User] を選択すると、任意の単位を設定できます。 設定できる文字は下記の半角文字で 13 文字までになります。

設定できる文字: 0~9 A~Z a~z ! " # \$ % & ' ( ) = - + \* ^|@`[] {};:<>?\_,./

### <span id="page-40-3"></span>8.2.13. L1-L4 警報有効

機器の警報出力の有効/無効を設定します。下記より選択します。

有効

無効

<span id="page-40-4"></span>(注 1)無効を設定すると、警報有効以外の設定項目は変更できません。

### <span id="page-41-0"></span>8.2.14. L1-L4 警報設定値

警報の閾値を設定します。設定範囲は形式により異なります。形式ごとの設定範囲は以下の とおりです。

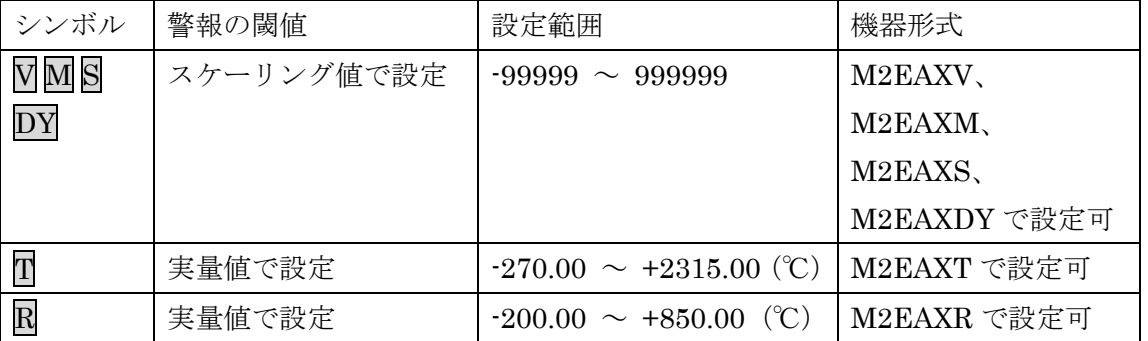

(注 1) V M S D Y の場合は [0%入力スケーリング]、[100%入力スケーリング] で設定した スケーリング値、T、Rの場合は[0%入力設定値][100%入力設定値]で設定した実量値の範 囲内で設定してください。

#### <span id="page-41-2"></span><span id="page-41-1"></span>8.2.15. L1-L4 警報動作

警報の動作方向を下記の 2 つから選択します。

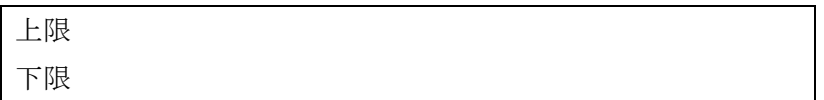

### <span id="page-42-0"></span>8.2.16. L1-L4 ヒステリシス

警報のヒステリシス幅を設定します。設定範囲は形式により異なります。形式ごとの設定範 囲は以下のとおりです。

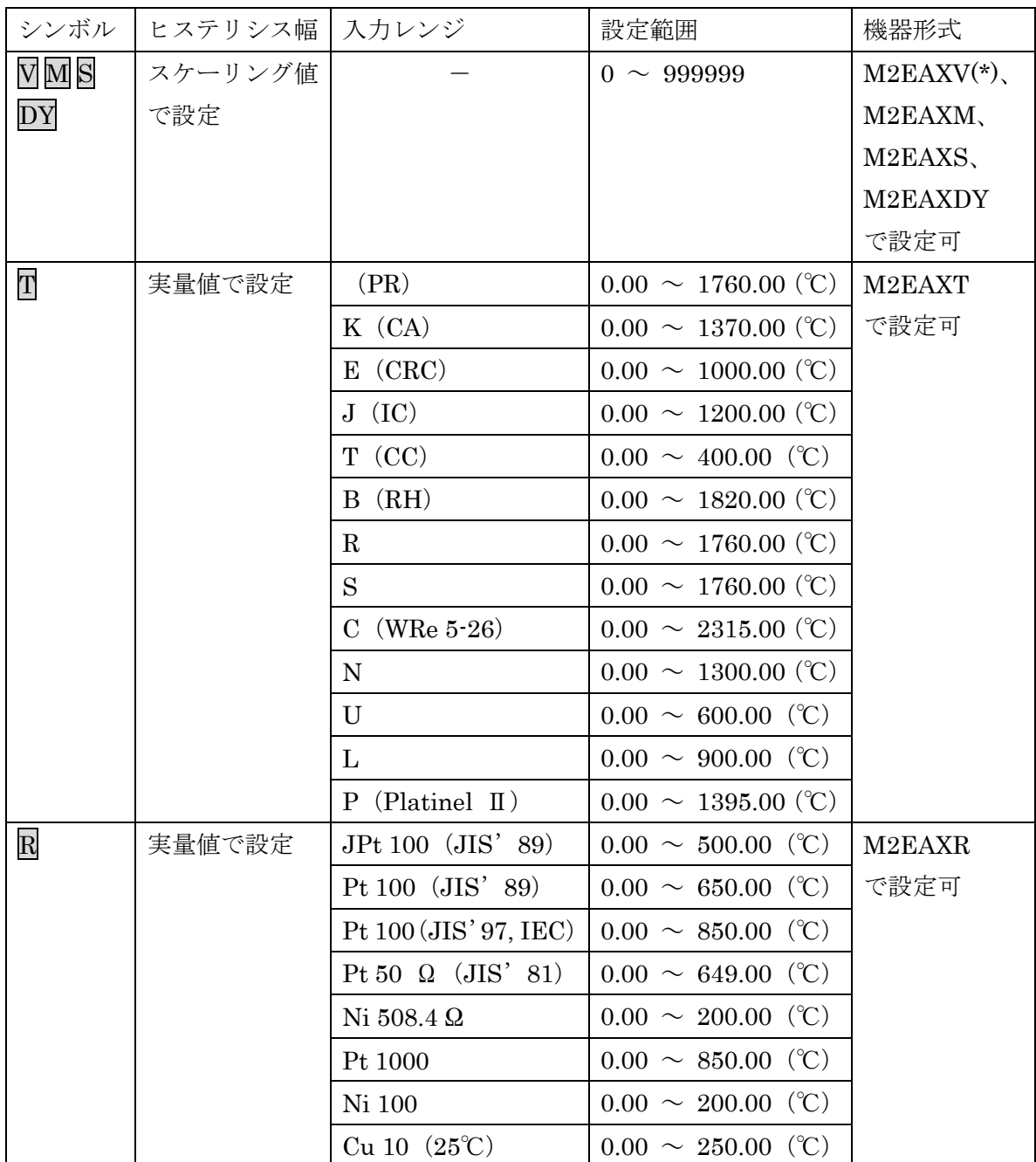

<span id="page-42-1"></span>(\*)ファームウェアバージョン 1.00.0028 以前では設定範囲が 0~9999 となります。

ファームウェアバージョンについては [P.11](#page-10-0)「[3.](#page-10-0) [機器情報」](#page-10-0)を参照してください。

#### <span id="page-43-0"></span>8.2.17. L1-L4 警報時励磁方向

警報出力の励磁方向を下記の 2 つから選択します。

励磁 非励磁

#### <span id="page-43-1"></span>8.2.18. 警報 ON ディレー

警報動作ディレー時間を秒単位で設定します。0~999 秒の範囲内で設定してください。

#### <span id="page-43-2"></span>8.2.19. 電源 ON ディレー

電源投入時の警報動作ディレー時間を秒単位で設定します。0~999 秒の範囲内で設定して ください。

## <span id="page-43-3"></span>8.2.20. 警報ラッチ

警報出力のラッチ有効/無効を設定します。下記より選択します。

有効 無効

警報ラッチを解除するには、機器の電源を切断するか、[警報ラッチ]に無効を設定してく ださい。

## <span id="page-44-1"></span><span id="page-44-0"></span>8.3. オプション

8.3.1. バーンアウト 日

バーンアウトの種類を下記より選択します。

検出しない 下方 上方

温度センサーの断線を検出すると上方または下方に振り切らせることができます。上方の場 合は、BURNOUT ERROR U をエラー表示、下方の場合は、BURNOUT ERROR D をエラー 表示します。

また、断線を検出しないようにもできます。その場合、断線したときは OVER RANGE D または OVER RANGE U をエラー表示します。

エラー表示の詳細は [P.11](#page-10-0) の「[3.](#page-10-0) [機器情報」](#page-10-0)をご覧ください。

## <span id="page-44-2"></span>8.3.2. 冷接点補償 T

熱電対の冷接点補償を下記の 2 つから設定します。

CJM 使用

端子固定温度使用

CJM 使用の場合は、付属の冷接点センサー(形式:CJM)を使って熱起電力を補償します。 端子固定温度使用の場合は[端子固定温度]で設定した温度の熱起電力を補償します。(実 際の端子温度とは異なるため誤差が大きくなることがあります。)

## <span id="page-44-3"></span>8.3.3. 端子固定温度 T

冷接点補償する温度を端子固定温度で設定します。-50.00~100.00℃の範囲で設定できます。 [冷接点補償]で端子固定温度使用を選択したときのみ設定できます。

## <span id="page-44-4"></span>8.3.4. ワイヤリング R

測温抵抗体の導線数を下記より選択します。

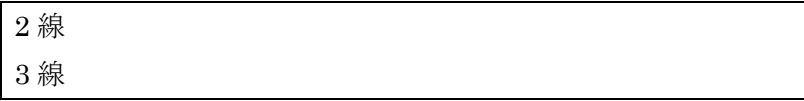

## <span id="page-45-0"></span>8.3.5. 線路抵抗 R

測温抵抗体の線路抵抗を補正します。設定範囲は入力レンジにより異なります。

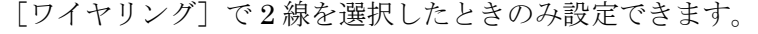

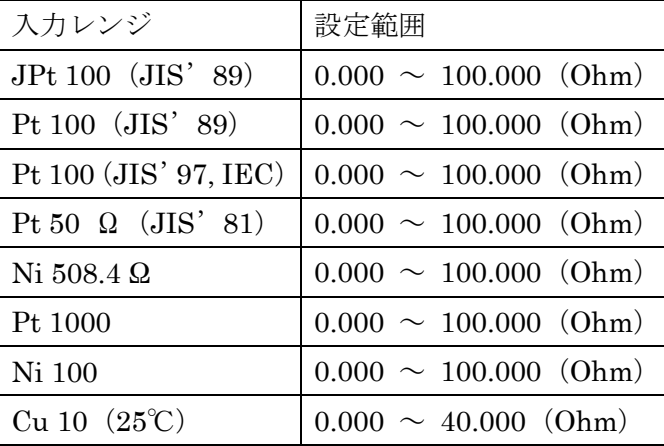

## <span id="page-45-1"></span>8.3.6. フィルタ時定数

設定した時定数の一次遅れフィルタ処理をかけることができます。0 を設定するとフィルタ 処理は行われません。0、1~30(秒)の範囲で時定数を設定できます。

一次遅れフィルタは一般的な CR フィルタと同等で、設定した時定数は入力信号が 0%から 100%に変化したときに約 63%まで追従する時間をいいます。

## <span id="page-45-2"></span>8.3.7. 入力ゼロ微調整 / 入力スパン微調整 MM T R DY

入力実量値に対して調整することができます。

[入力ゼロ微調整]、[入力スパン微調整]の調整範囲は形式により異なります。形式ごとの 調整範囲は以下のとおりです。

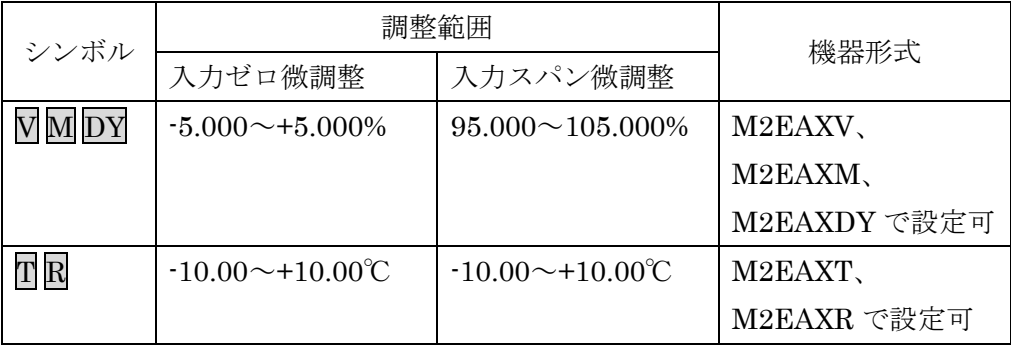

## <span id="page-46-1"></span><span id="page-46-0"></span>8.4. 詳細

## 8.4.1. 上段画面表示設定

計測モード時に表示部の上段に表示する内容を下記より設定します。

| シンボル                    | 上段画面表示設定  | 機器形式         |
|-------------------------|-----------|--------------|
| $V$ M $S$               | 入力実量値     | M2EAXV.      |
| DY                      | 入力スケーリング値 | M2EAXM.      |
|                         | パーセント値(*) | M2EAXS.      |
|                         |           | M2EAXDY で設定可 |
| T                       | 入力実量値     | M2EAXT で設定可  |
|                         | 入力起電力値    |              |
|                         | パーセント値(*) |              |
| $\overline{\mathrm{R}}$ | 入力実量値     | M2EAXR で設定可  |
|                         | 入力抵抗値     |              |
|                         | パーセント値(*) |              |

(\*)入力のパーセント値になります

## <span id="page-46-2"></span>8.4.2. 下段画面表示設定

計測モード時に表示部の下段に表示する内容を下記より設定します。

| シンボル                    | 下段画面表示設定  | 機器形式         |
|-------------------------|-----------|--------------|
| $V$ $M$ $S$             | 警報        | M2EAXV、      |
| DY                      | 入力実量値     | M2EAXM.      |
|                         | 入力スケーリング値 | M2EAXS       |
|                         | パーセント値(*) | M2EAXDY で設定可 |
|                         | 表示無し      |              |
| T                       | 警報        | M2EAXT で設定可  |
|                         | 入力実量値     |              |
|                         | 入力起電力値    |              |
|                         | パーセント値(*) |              |
|                         | 表示無し      |              |
| $\overline{\textbf{R}}$ | 警報        | M2EAXR で設定可  |
|                         | 入力実量値     |              |
|                         | 入力抵抗値     |              |
|                         | パーセント値(*) |              |
|                         | 表示無し      |              |

<span id="page-46-3"></span>(\*)入力のパーセント値になります

#### <span id="page-47-0"></span>8.4.3. 輝度調整

表示部の輝度を調整します。1(暗)~4(明)の範囲で設定します。

#### <span id="page-47-1"></span>8.4.4. 画面消去時間

一定時間、本体前面ボタンの操作がなかった場合に画面を消去する時間を設定します。 0、1~60(分)の範囲で設定します。常時画面表示にしたい場合は、"0"に設定します。

## <span id="page-47-2"></span>8.5. リニアライザ DY

[リニアライザ]タブでは、入力(X)と出力(Y)をテーブルで指定し、任意の折れ線で入出力 を変換できます。

[リニアライザ]タブのユーザー指定テーブルは他の設定と同様、1 つずつ入力する以外に、 テーブルファイルを使って読み込み、保存ができます。テーブルファイルの読み込み、保存を 行うには「テーブル]ボタンをクリックします。

(注) [テーブル] ボタンは、[リニアライズ機能] で折れ線リニアライズが設定されている ときのみクリック可能です。

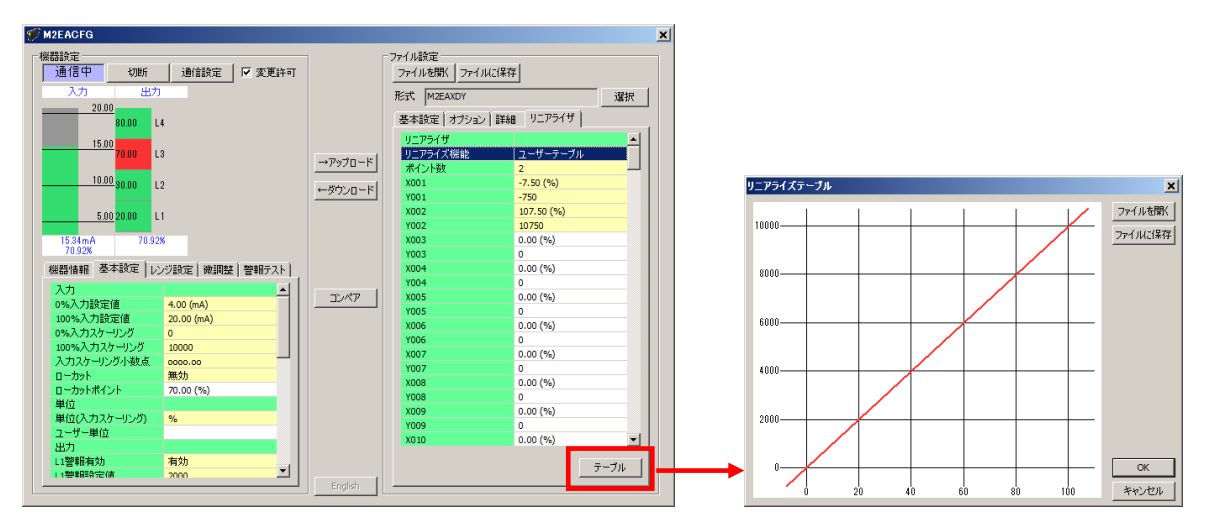

[テーブル]ボタンをクリックすると、右図のようなリニアライズテーブルを表示します。 「ファイルを開く]ボタンでテーブルファイルの読み込み、「ファイルに保存]ボタンでテ ーブルファイルの保存ができます。テーブルファイルの形式は [P.50](#page-49-0)「[9.](#page-49-0)[付録」](#page-49-0)を参照してくだ さい。

### <span id="page-48-0"></span>8.5.1. リニアライズ機能 DY

リニアライズ機能の種別を下記より選択します。

直線 開平

折れ線リニアライズ

「直線]を選択すると、入力に対してリニアライズを行いません。

[開平]を選択すると、入力に対して開平された値が入力スケーリング値となります。

[折れ線リニアライズ]を選択すると、入力に対してユーザー指定テーブルにより折れ線リ ニアライズ変換された値が入力スケーリング値となります。

## <span id="page-48-1"></span>8.5.2. ポイント数 DY

ユーザー指定テーブルのポイント数を設定します。2~128 の範囲で設定可能です。テーブ ルファイルの読み込みを行った場合、有効な Xn、Yn のペア数に応じて自動で変更されます。 [リニアライズ機能]で折れ線リニアライズを選択したときのみ設定できます。

## <span id="page-48-2"></span>8.5.3. リニアライズテーブル DY

ユーザー指定テーブルを設定します。X は-7.50~+107.50%、Y は-99999~999999 の範囲 で設定可能です。X は X001 から順に昇順で設定する必要があります。昇順以外の設定を行っ た場合、正確な変換ができませんのでご注意ください。

ユーザー指定テーブルによる変換は、入力(単位%)に対応する X、出力(スケーリング値)に対 応する Y がペアになったテーブルから変換元の入力を検索し、一致するテーブルの Y を出力 します。

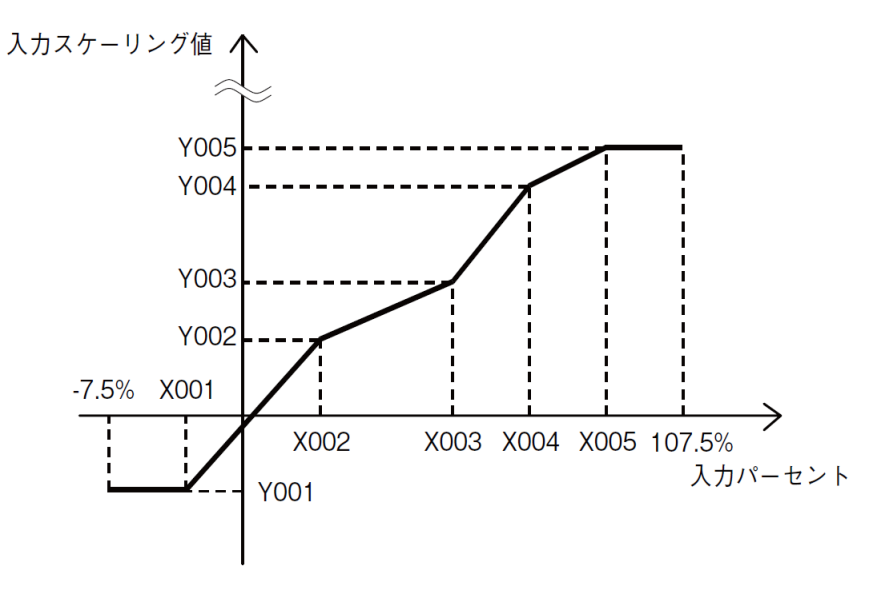

ユーザー指定テーブルに設定されていない入力の場合は、設定されている X のうち、正負方 向それぞれ、最も近い値を 1 つずつ選択し、その 2 点を直線補完して Y を求めます。

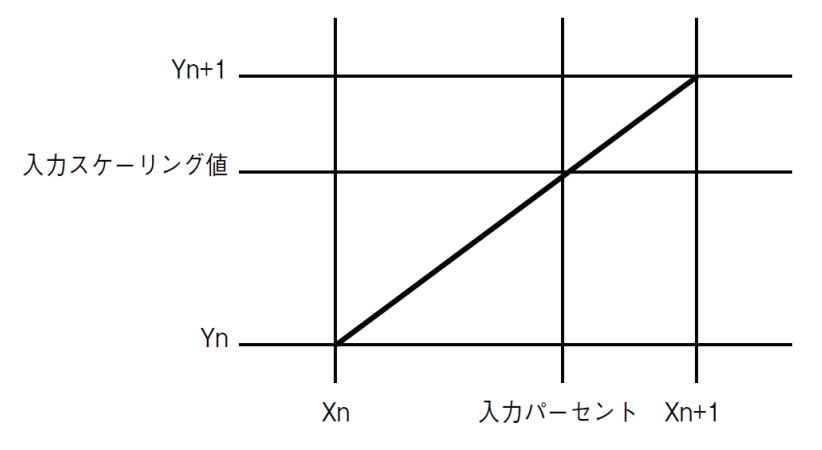

## <span id="page-49-0"></span>9. 付録

## <span id="page-49-1"></span>9.1. ユーザー指定テーブルファイル形式 DY

M2EACFG で扱うユーザー指定テーブルファイルの形式について説明します。

ユーザー指定テーブルファイルは、リニアライズ機能で使用するユーザー指定リニアライズ テーブルの内容を保存しています。ファイルはテキストファイルで以下のような形式になりま す。

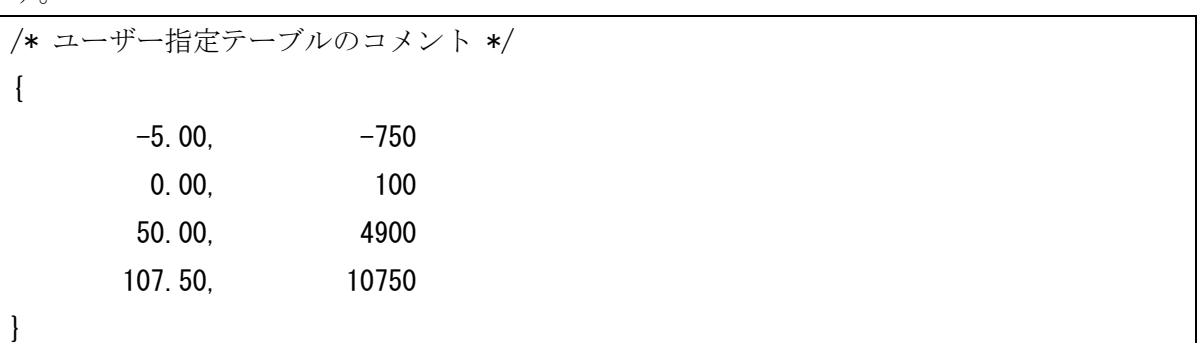

ファイル 2 行目の"{"がテーブルの開始を示し、ファイル終端の"}"がテーブルの終わり を示します。"{"および"}"のみの行となるように記述します。

テーブルは行ごとに Xn と Yn を","で区切りペアで記述します。M2EACFG で入力すると きと同様に、X の単位は%、範囲は-7.50~+107.50%(小数点第 2 位まで)、Y の単位はスケーリ ング値、範囲は-99999~+999999(整数)で、Xn の小さいものから順(昇順)に記述してくださ い。また、"Xn, Yn"のペアは最大で 128 点まで記述できます。

行頭が"/"の行はコメント行として認識されます。

ユーザー指定テーブルファイルの拡張子は"txt"で作成してください。